# CipherLab **User Guide**

TE License Server For Android 6.0 or later with GMS Certificated RS31 RS35 RS36 RS50 RS51 HERA51 RK25 RK95

**Version 1.1.2**

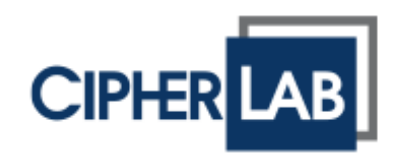

Copyright © 2023 CIPHERLAB CO., LTD. All rights reserved

The software contains proprietary information of its owner; it is provided under a license agreement containing restrictions on use and disclosure and is also protected by copyright law. Reverse engineering of the software is prohibited.

Due to continued product development, this information may change without notice. The information and intellectual property contained herein is confidential between the owner and the client and remains the exclusive property of the owner. If having any problems in the documentation, please report them to us in writing. The owner does not warrant that this document is error-free.

No part of this publication may be reproduced, stored in a retrieval system, or transmitted in any form or by any means, electronic, mechanical, photocopying, recording or otherwise without the prior written permission of the owner.

For product consultancy and technical support, please contact the local sales representative. Also, visit our website for more information.

All brand, logo, product and service, and trademark names are the property of their registered owners.

Google, Google Play, Android and other marks are trademarks of Google Inc.

The editorial use of these names is for identification as well as to the benefit of the owners, with no intention of infringement.

CIPHERLAB logo is a registered trademark of CIPHERLAB CO., LTD. All other brands, products and services, and trademark names are the property of their registered owners. The editorial use of these names is for identification as well as to the benefit of the owners, with no intention of infringement.

CIPHERLAB CO., LTD.

Website: [http://www.CipherLab.com](http://www.cipherlab.com/)

# <span id="page-2-0"></span>RELEASE NOTES

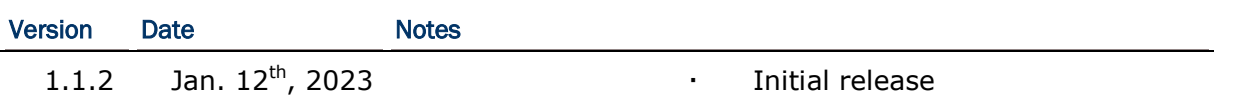

# **TABLE OF CONTENTS**

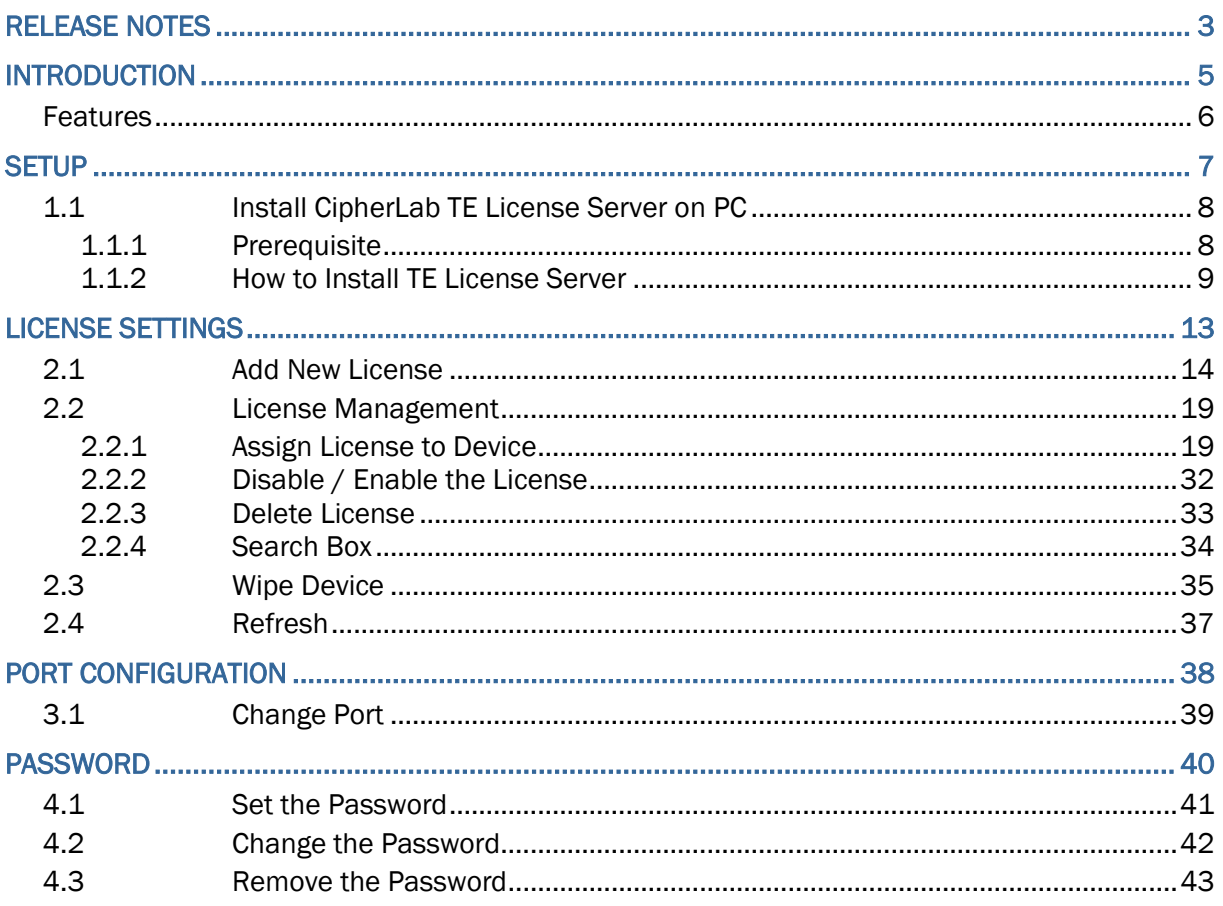

# <span id="page-4-0"></span>INTRODUCTION

This manual provides a detailed introduction of **TE License Server**'s setup and usage. **TE License Server** is a web system that coworks with **Terminal Emulation**, another App developed by CipherLab, to assign Android Terminal Emulation License to the user's Android mobile computers. Working between the server and mobile computers, **TE License Server** does not only allow the user to quickly review the license information, but also provide the user with an efficient way to arrange the license settings.

For more details about **Terminal Emulation**, refer to [Terminal Emulation User Guide.](https://www.cipherlab.com/en/download-c2232/Terminal-Emulation.html) For Terminal Emulation License consultation, please [contact the local sales representative.](https://www.cipherlab.com/en/a1-4371/World-Wide-Locations.html)

## <span id="page-5-0"></span>**FEATURES**

- **Simple and easy installation and activation.**
- **Password protection that helps keep the data safe from unauthorized access.**
- **EXTER 2018 Clear and concise user interface for the user to easily navigate through the system** features.

# Chapter 1

# <span id="page-6-0"></span>**SETUP**

This chapter guides the user to go through the installation of TE License Server.

# <span id="page-7-0"></span>1.1 INSTALL CIPHERLAB TE LICENSE SERVER ON PC

### <span id="page-7-1"></span>1.1.1 PREREQUISITE

Before you download and install TE License Server, check if TE License Server supports your operating system and you have all the other system requirements.

- **The requirements for operating TE License Server:** 
	- 1) A Windows PC with TE License Server installed.
	- 2) An Android mobile computer with Terminal Emulation App installed.
- The system requirements for the PC to install **TE License Server**:
	- 1) Opertating system:

Windows Server 2012 R2, Windows 10, or higher with latest updates installed.

- 2) Memory: At least 8 GB RAM.
- 3) Storage: At least 460.9 MB of free disk space
- The system requirements for the mobile computer to install **Terminal Emulation App**:
	- 1) Opertating system:

Android 6.0 or higher versions.

## <span id="page-8-0"></span>1.1.2 HOW TO INSTALL TE LICENSE SERVER

- 1. Download the installation file from CipherLab's website: [\(https://www.cipherlab.com/en/product/Software\)](https://www.cipherlab.com/en/product-c56005/Software.html%20https:/www.cipherlab.com/en/product-c56005/Software.html)
- 2. If prompted, click "**Run**" or "**Save**".

 When you choose "**Save**", either double-click the download or click "**Open file**" to start installation.

3. If you're asked, "Do you want to allow this app from an unknown publisher to make changes to your device?", click "**Yes**".

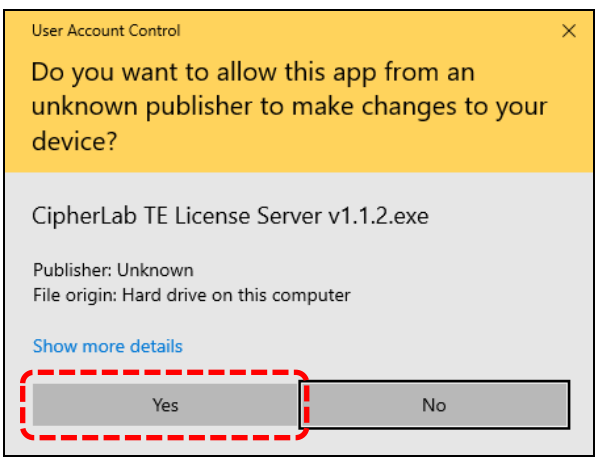

4. Select "**I accept the agreement**" and click "**Next**" to proceed.

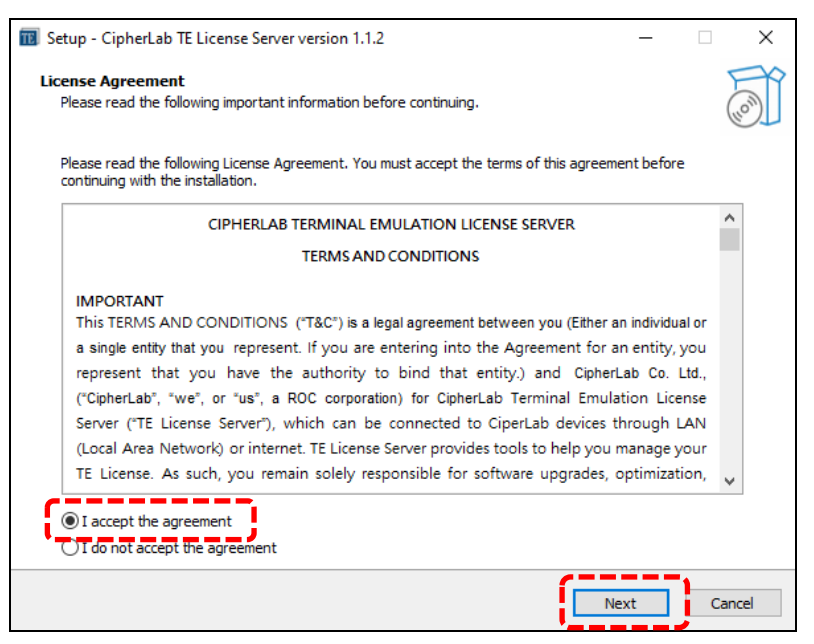

5. Select a folder for installation and click "**Next**" to proceed.

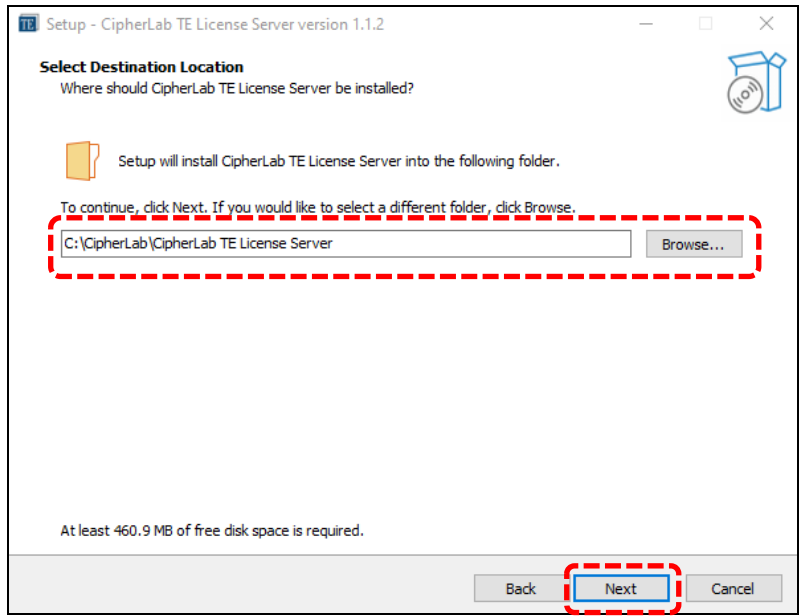

6. The Setup Wizard will provide two device drivers for the user to install.

Note that both "**.NET Windows Desktop Runtime 6.0.7**" and "**ASP.NET Core 6.0.6**" are required for operating TE License Server. While "**.NET Desktop Runtime**" enables you to run existing Windows desktop applications, "**ASP.NET Core**" enables you to run existing web and server applications.

Therefore, **select both** and click "**Next**" to proceed.

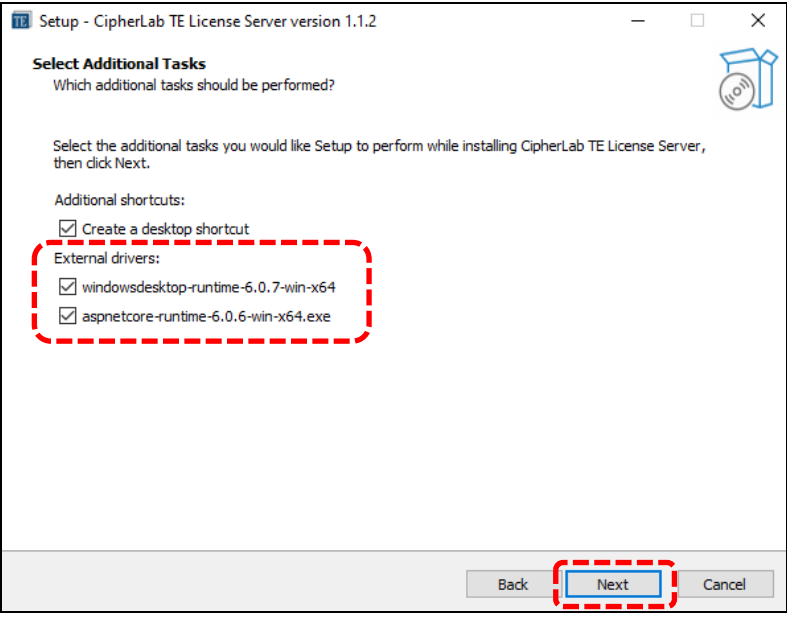

7. Click "**Install**". The process will be done in a while.

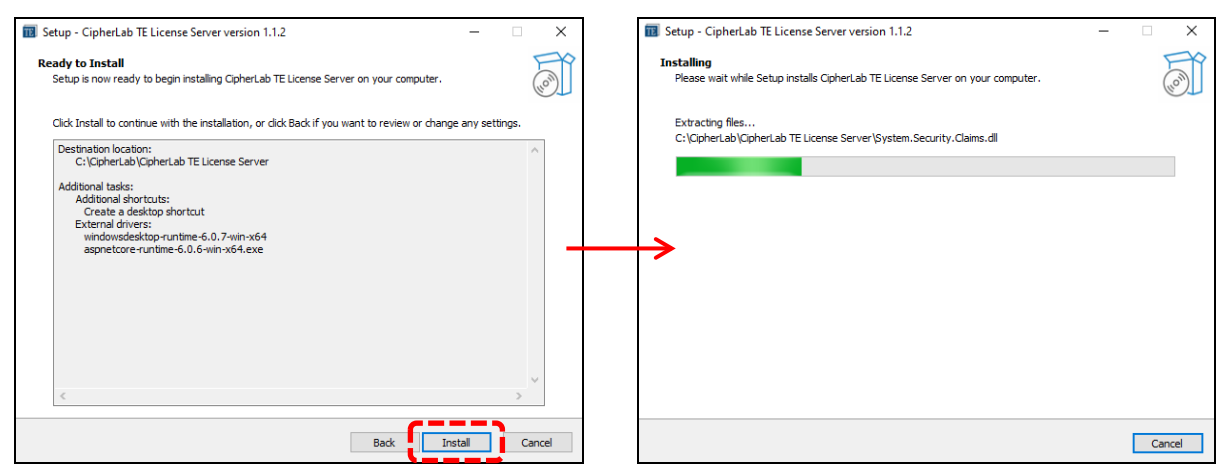

8. Click "**Install**" to start installing the first device driver, "**.NET Windows Desktop Runtime 6.0.7**".

After the installation is completed, click "**Close**" to proceed.

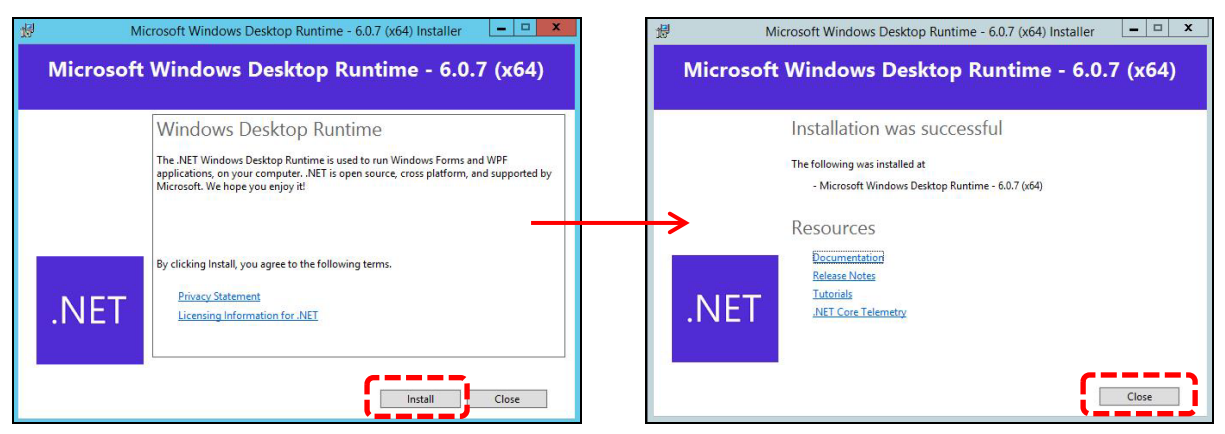

9. Select "I agree to the license terms and conditions" and click "**Install**" to start installing the second device driver, "**ASP.NET Core 6.0.6**".

After the installation is completed, click "**Close**" to proceed.

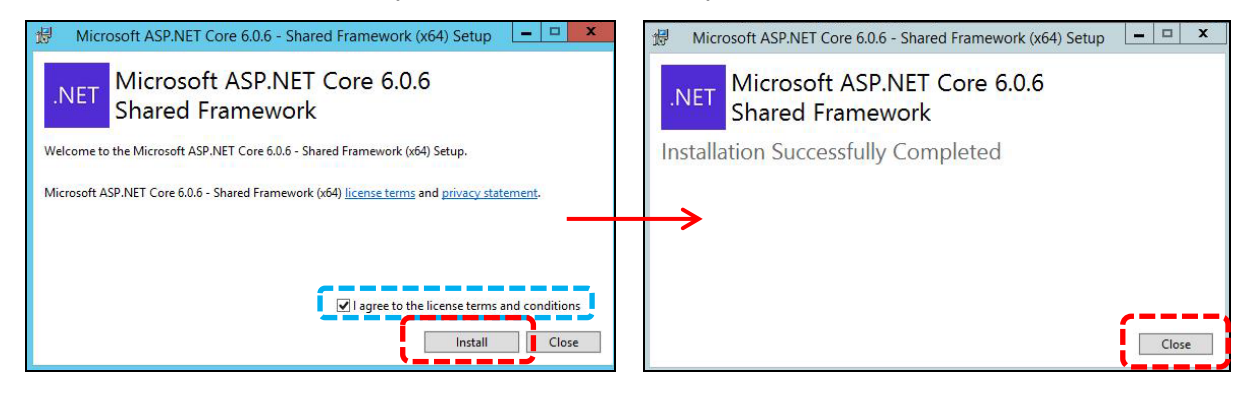

10.After the installation is completed, click "Finish" to exit the Setup Wizard. The shortcut of TE License Server will appear on the desktop.

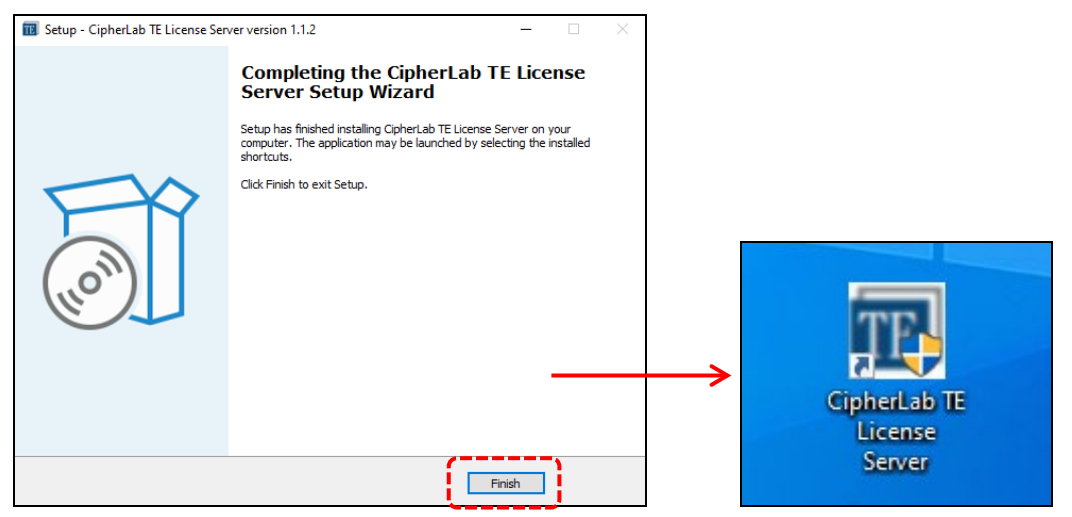

11. Double-click the shortcut to launch TE License Server. Click "**Yes**" if you're asked, "Do you want to allow this app from an unknown publisher to make changes to your device?".

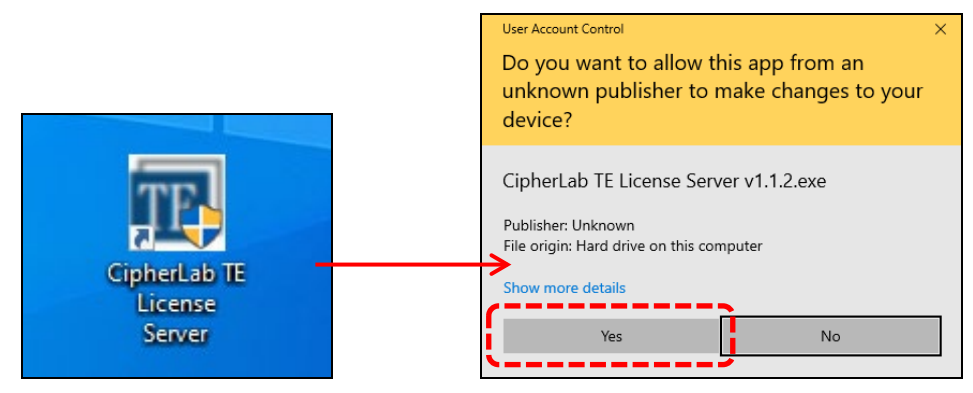

12.Seeing the home page means that TE License Server has been successfully installed.

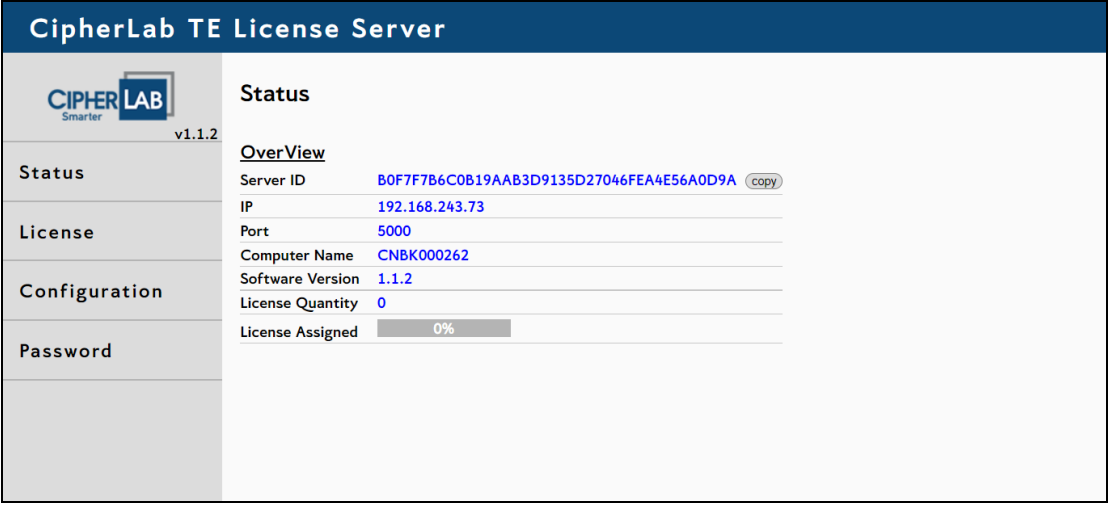

# Chapter 2

# <span id="page-12-0"></span>LICENSE SETTINGS

This chapter carries the introduction of how to add a license list, to assign license, to wipe device, and to delete a license list.

# <span id="page-13-0"></span>2.1 ADD NEW LICENSE

#### INTRODUCTION OF "LICENSE INFORMATION" PAGE

The "**License Information**" page allows the user to perform various administrative tasks, including adding new license settings, assigning license to devices, wiping devices, eliminating license settings, and receiving the most recent data of license.

Click "**License**" to enter the "**License Information**" page, and there will be 3 setting buttons, including "Add New License", "Wipe Device", and "Refresh".

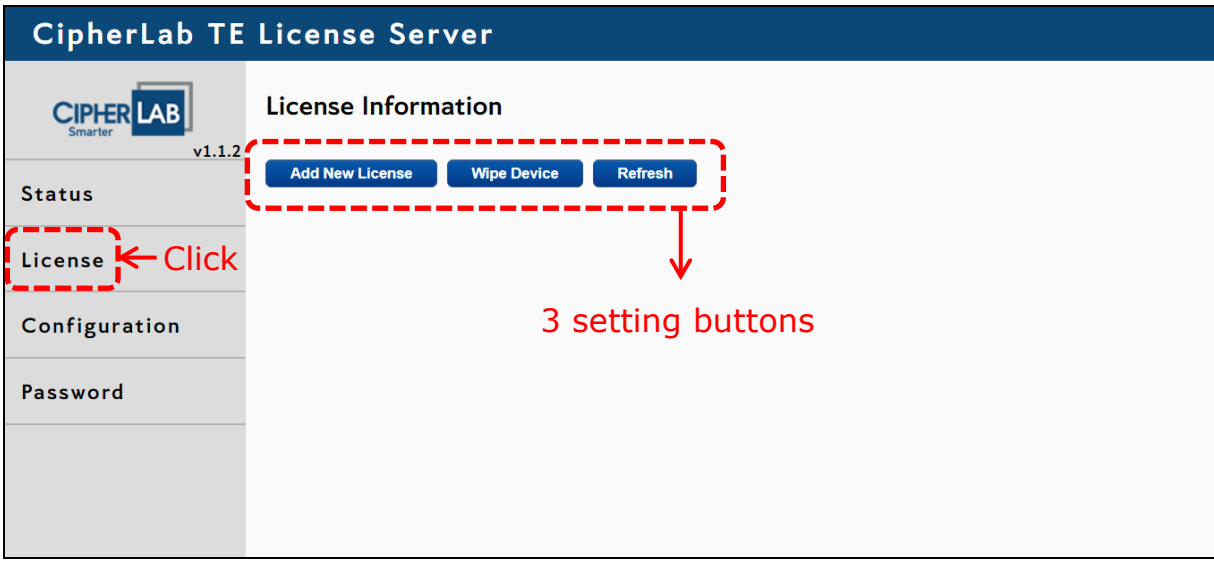

#### The functions of the three setting buttons on the "**License Information**" page:

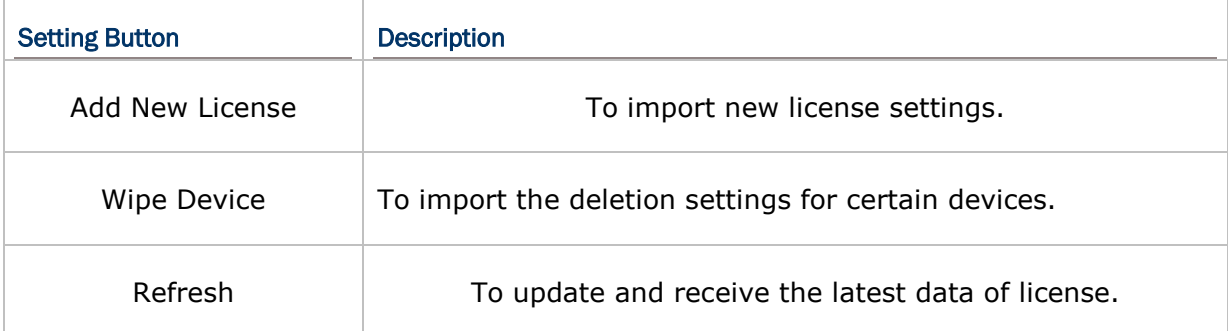

#### <span id="page-14-0"></span>TO APPLY FOR LICENSE SETTING FILE

First things first, please [contact CipherLab](https://www.cipherlab.com/en/a4-11160/Contact-CipherLab.html) and provide us with the following information. We will send you the file for importing new license settings on TE License Server.

- **The required information:** 
	- 1) Company Name:

The name of your company.

2) Server ID:

The unique identifier for the Server.

Access "**Status**" > "**Status Overview**" to check your Server ID.

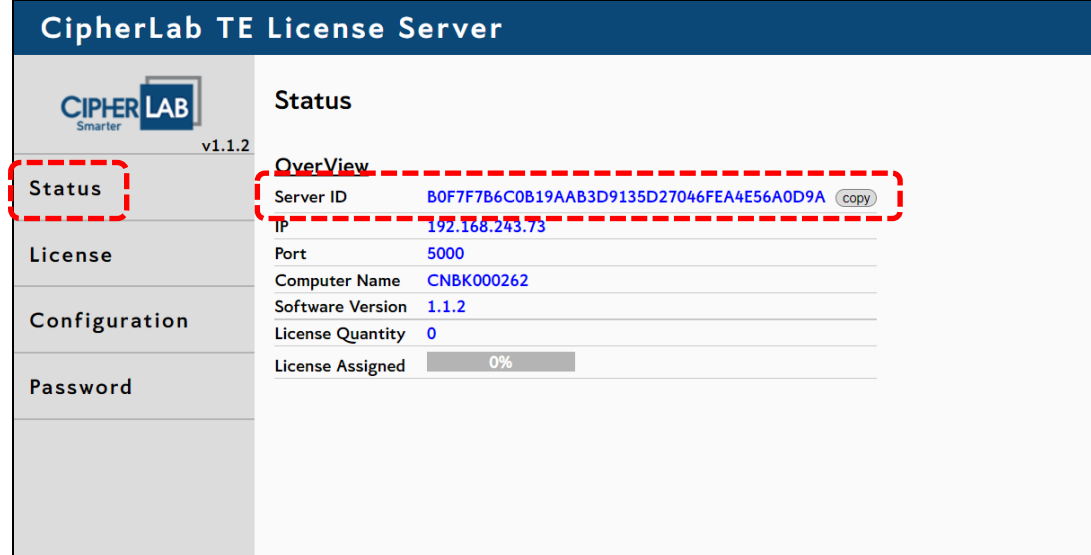

3) Site ID:

A unique identification number allocated to your license. You may choose a number between 0 and 9999 to be the Site ID.

The default Site ID will be 0 if the user leaves this field blank.

Note that the Site IDs for different TE Licenses must not be the same.

#### 4) License Quantity:

The total amount of the devices that the user is allowed to perform license assignment. The quantity will be limited or unlimited according to different license types that the user bought.

Please [contact the local sales representative](https://www.cipherlab.com/en/a1-4371/World-Wide-Locations.html) for TE License consultation.

5) Days of Use:

To decide the expiration period for the license.

### TO IMPORT NEW LICENSE SETTINGS

CipherLab will provide a **.license** file **formally** for the user to import license settings. After received the license setting file, follow the steps to import new license settings:

- 1. Click "License" to enter the "License Information" page.
- 2. Click the "Add New License" button.

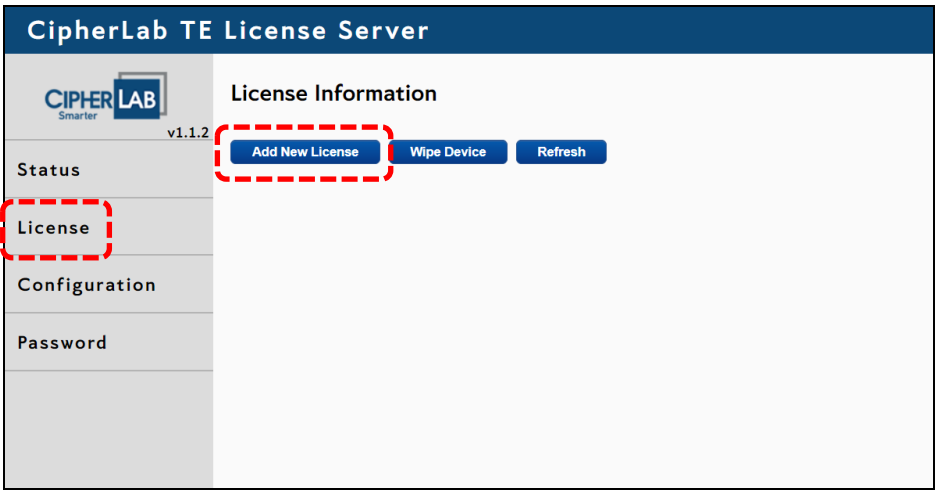

3. Click the "Choose Upload File" button on the "Add New License" setting page.

Next, select and open the **.license** file sent from CipherLab for uploading.

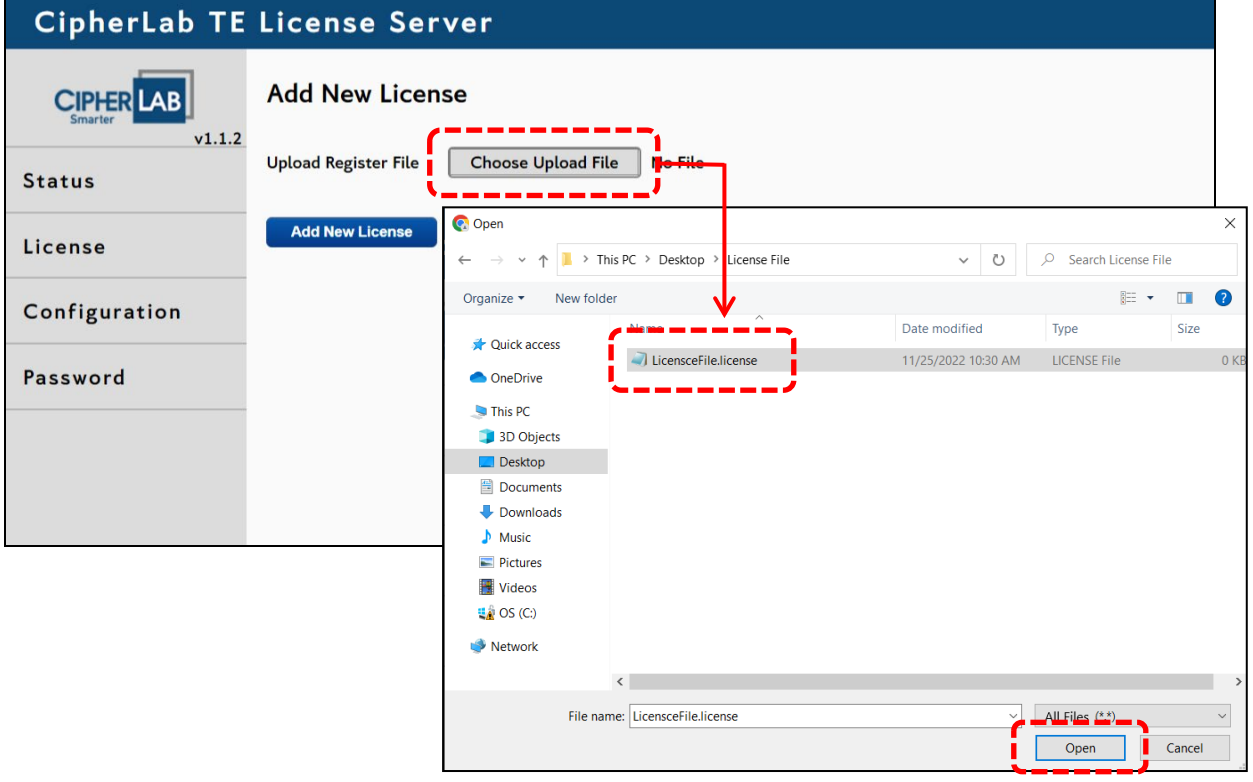

4. When the file name is displayed next to the "Choose Upload File" button, the license file is successfully uploaded and ready to be imported.

Click the "Add New License" button to import the uploaded license setting file.

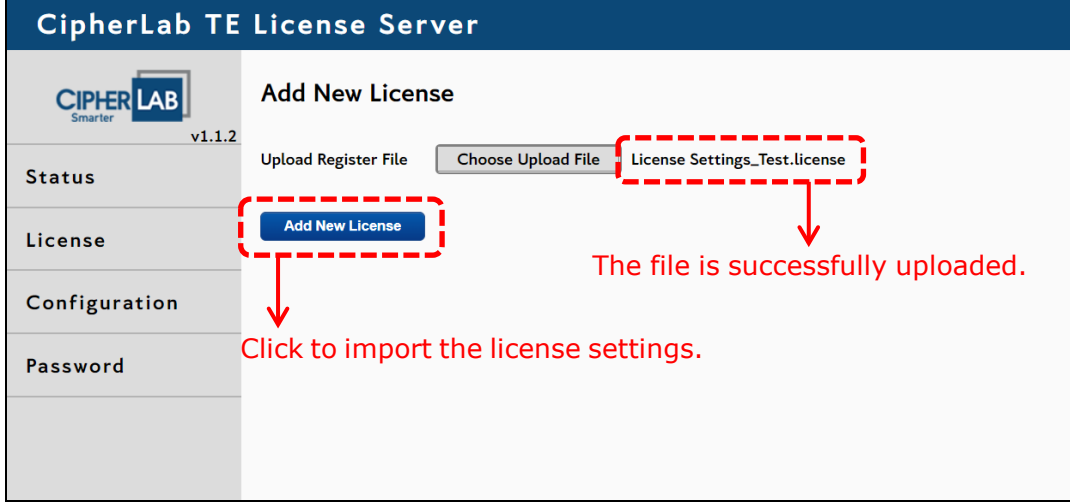

5. When the file is successfully imported, a pop-up window will appear to notify the user of the completion.

Click "OK" to close the pop-up window, and the user will be redirected to the "License Information" page.

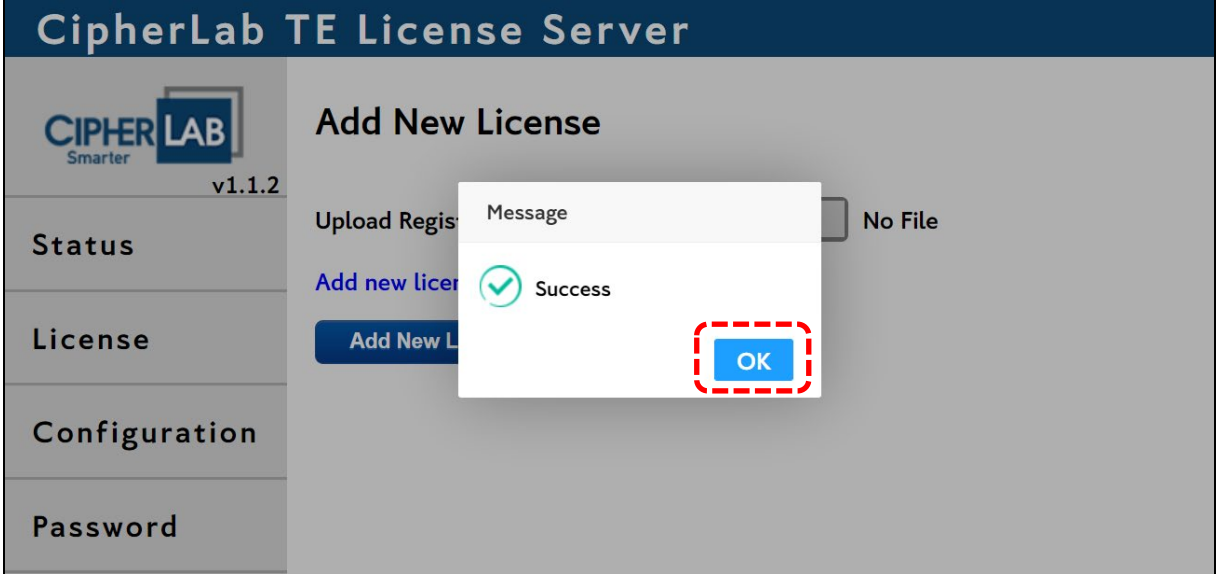

6. The imported license settings will be demonstrated on the "License Information" page, and the list of license assignment will appear.

 $\hat{\overline{\mathbf{u}}}$ For more details about license assignment, refer to [License Management.](#page-18-0)

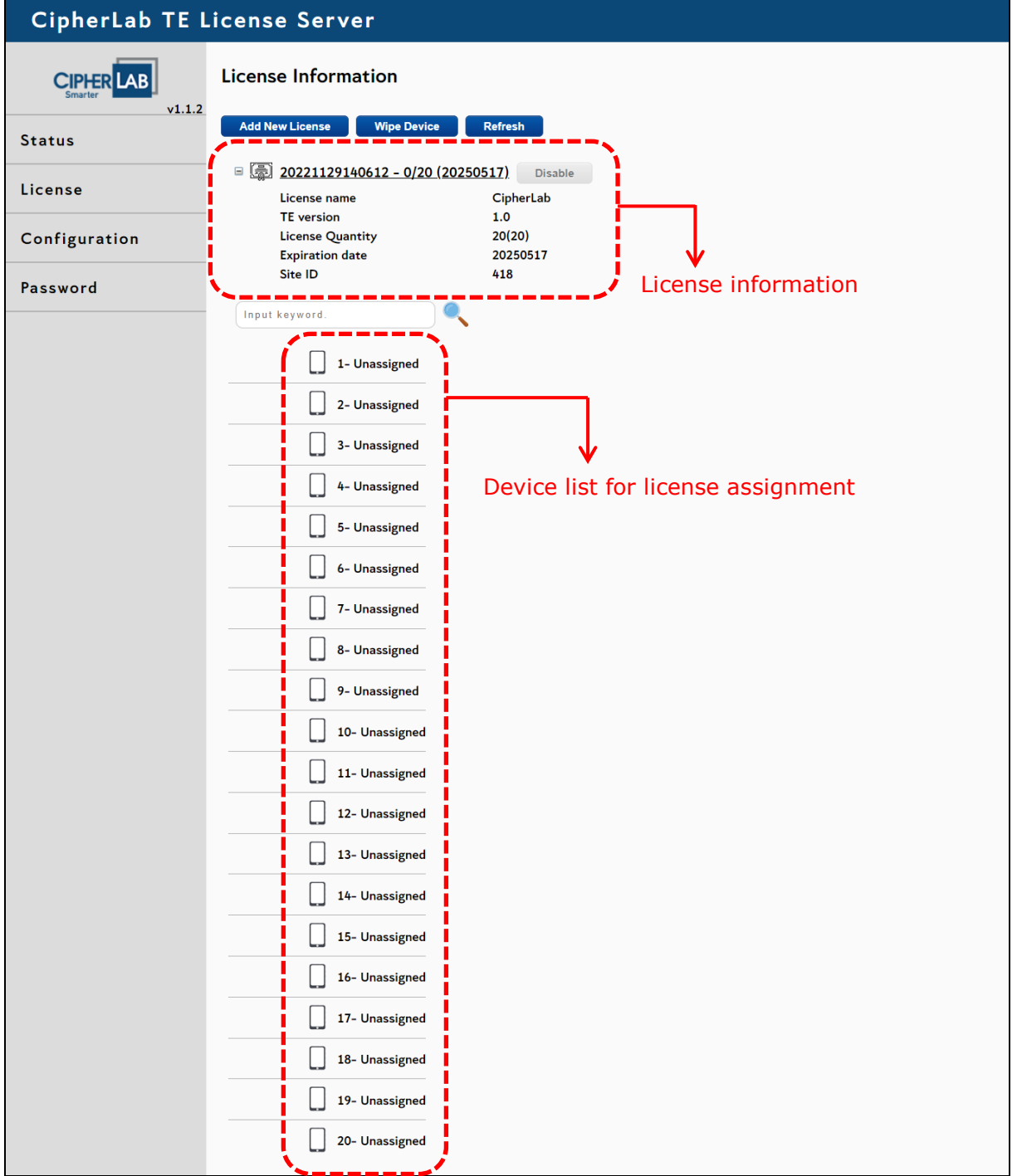

## <span id="page-18-0"></span>2.2 LICENSE MANAGEMENT

#### <span id="page-18-1"></span>2.2.1 ASSIGN LICENSE TO DEVICE

TE License Server is designed to serve a pool of floating licenses to Android mobile computers with CipherLab Terminal Emulation App installed.

- **The minimum requirments for performing license assignment:** 
	- 1. The Server and the device must have the same Domain networks settings.
	- 2. The device has CipherLab Terminal Emulation App's latest version installed.

Follow the steps to assign the license to a device:

- 1) Lauch CipherLab Terminal Emulation App on the device.
- 2) Click: to unfold the menu. Click "Register".

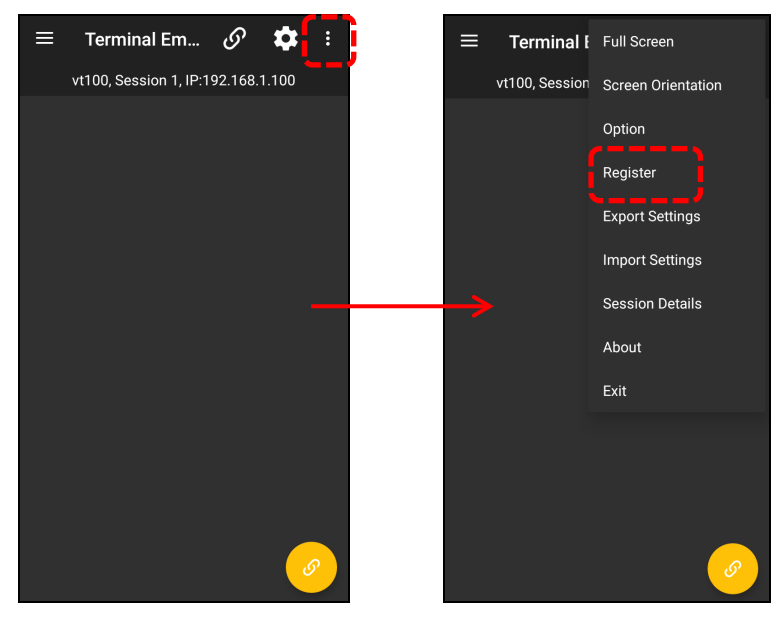

3) On the "Register" page, click "Register type" and select "License Server (Local)".

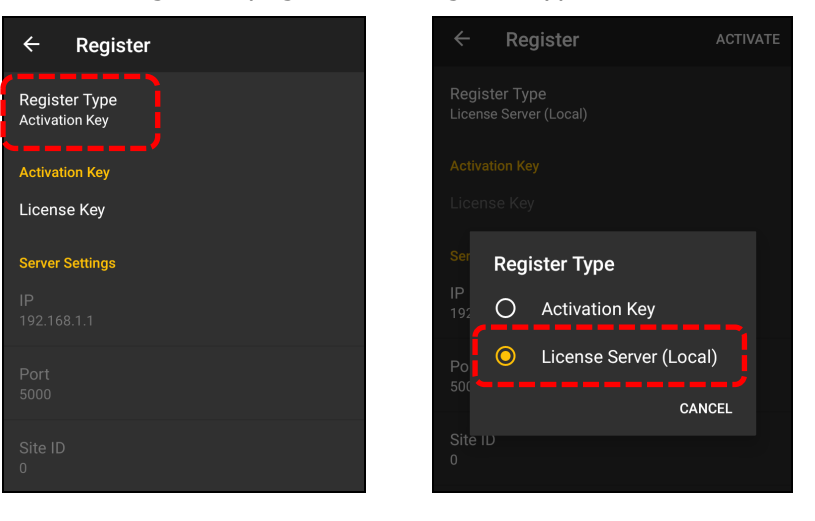

4) Click "IP" and enter the Server's IP address. Click "OK". You can check the Server's IP information on the "Status" page.

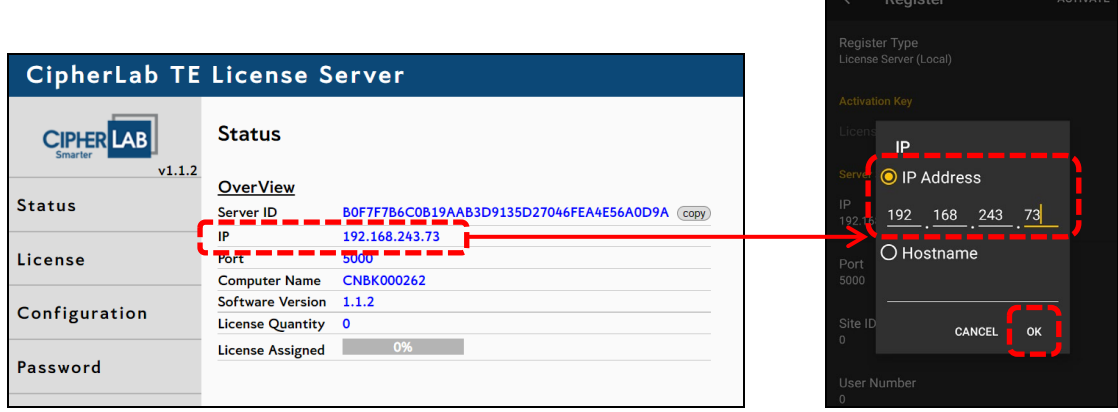

5) Click "Port" and enter the Server's port number. Click "OK". You can check the Server's port number on the "Status" page.

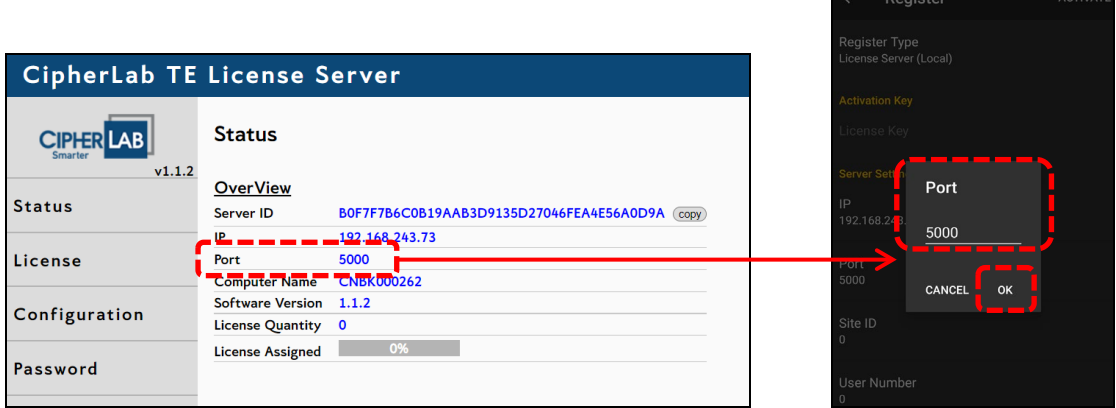

6) Click "Site ID" and enter the Site ID you set for the license. Click "OK". You can check the Site ID on the "License Information" page.

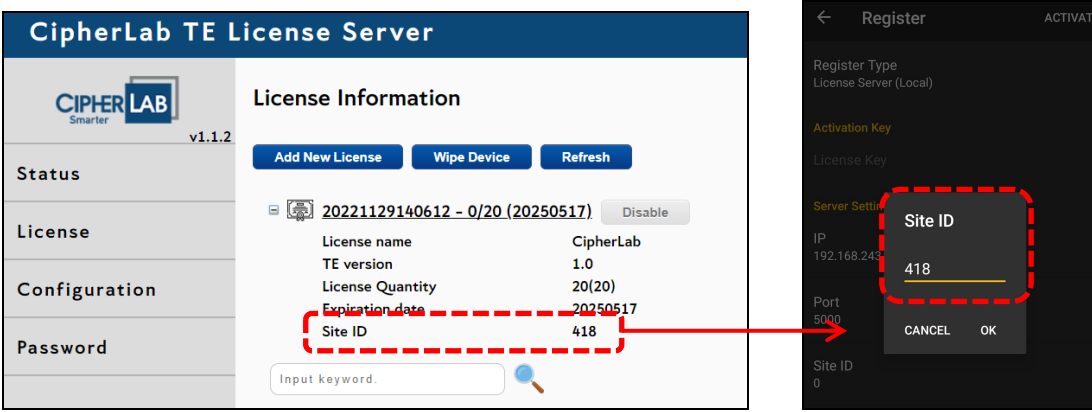

7) The "User Number" is a number that allows you to distinguish the devices from each other. You can choose a number from -2147483648 to 2147483647.

Each device's User Number must **not** be the same.

Enter a number as "User Number" and click "OK".

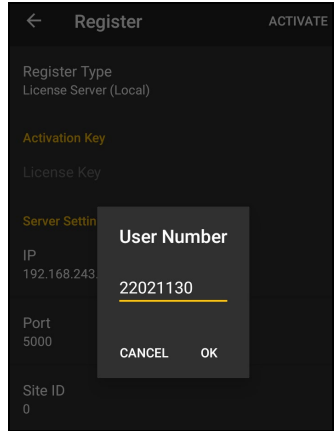

8) After filling out the required information, click "Activate" in the top-right corner.

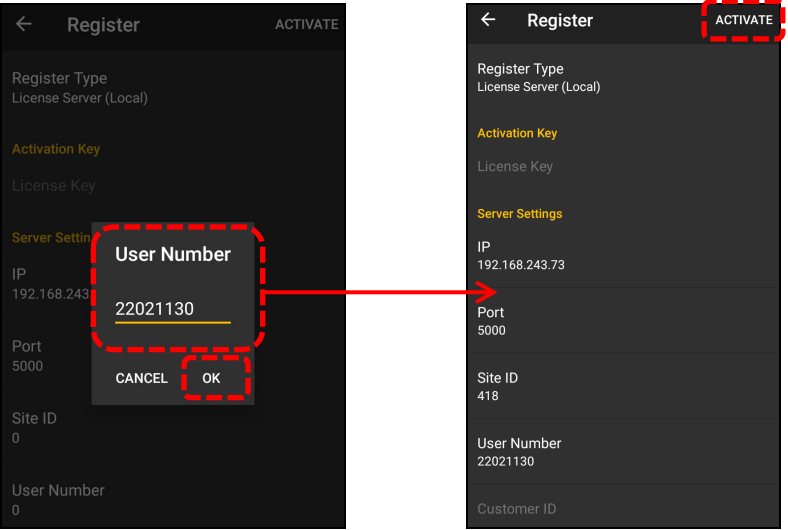

9) The activating process will be done in a second.

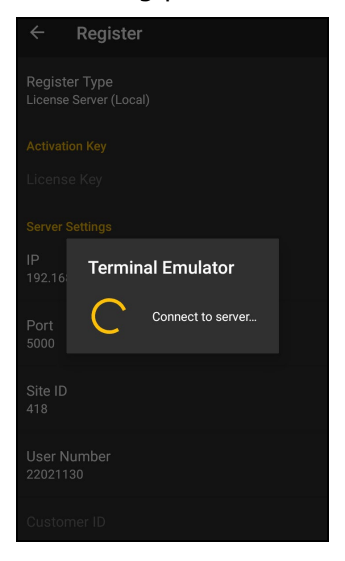

10)When the notification "register success" appears, the activation is completed.

When the license is successfully assigned to the device, the information of the device will simultaneously be demonstrated on the device list on the "License Information" page.

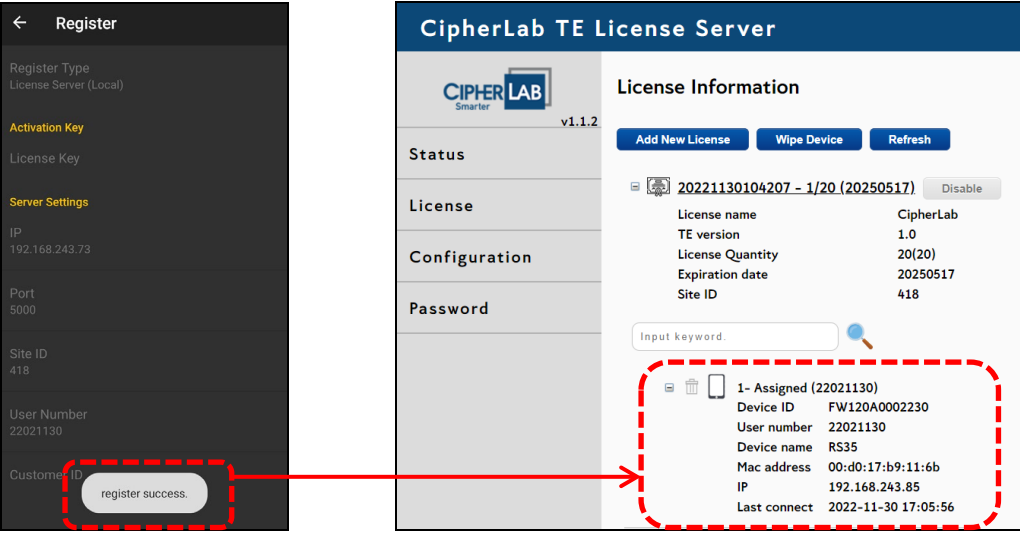

11)If failed:

1. You can change the Windows Defender Firewall settings to allow access **only** to the specified ports.

Access Control Panel > Windows Defender Firewall > Advanced settings

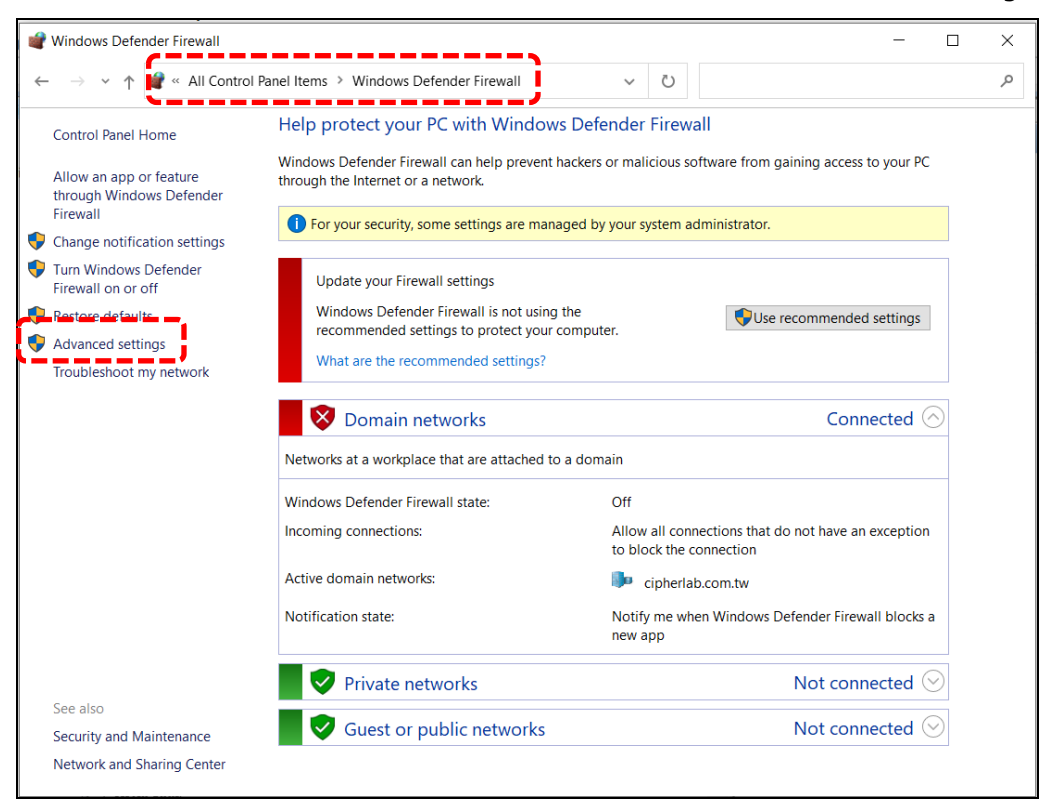

- 2. Click "Inbound Rules".
- 3. Click "New Rule…" on the action list for "Inbound Rules".

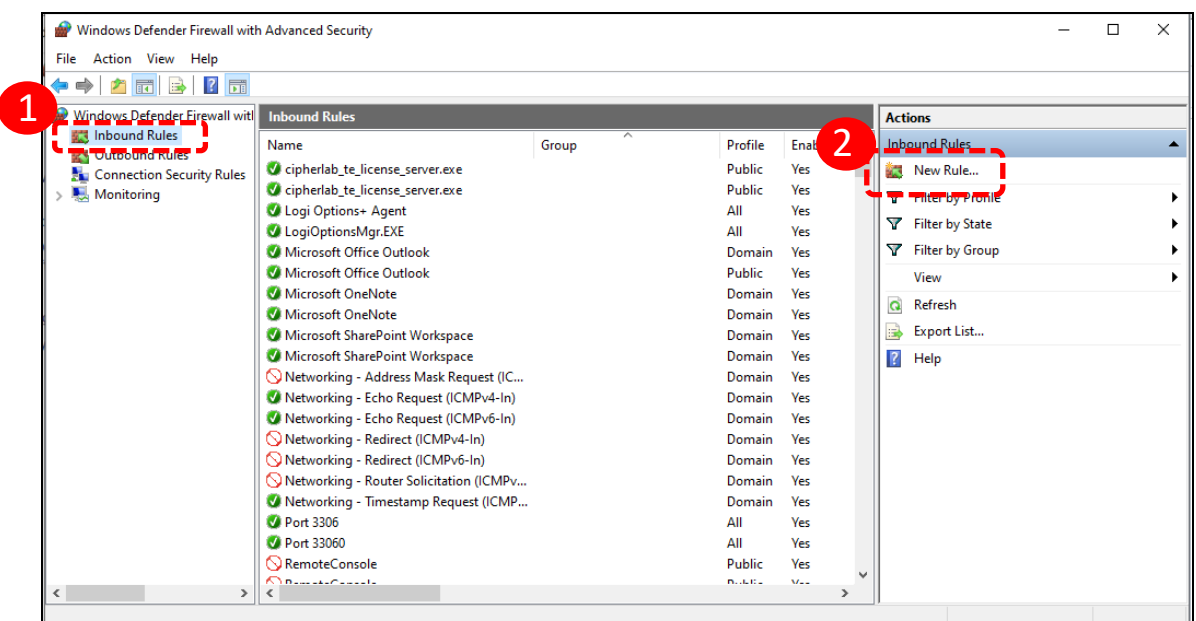

4. For "Rule Type", select "Port" and click "Next."

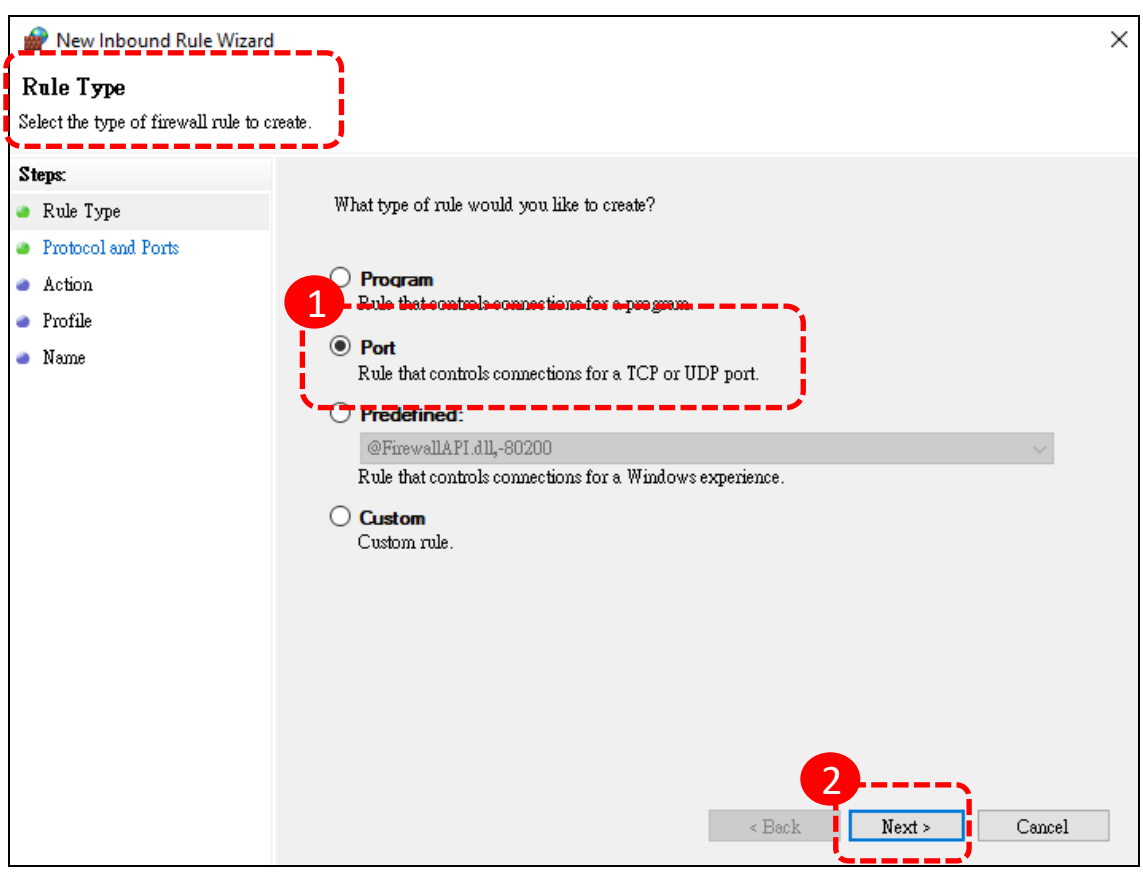

5. For "Protocol and Ports", select "TCP" and enter the Server's port number in the "Specific local ports" field. Click "Next".

You can check the Server's port number on [the "Status"](#page-14-0) page.

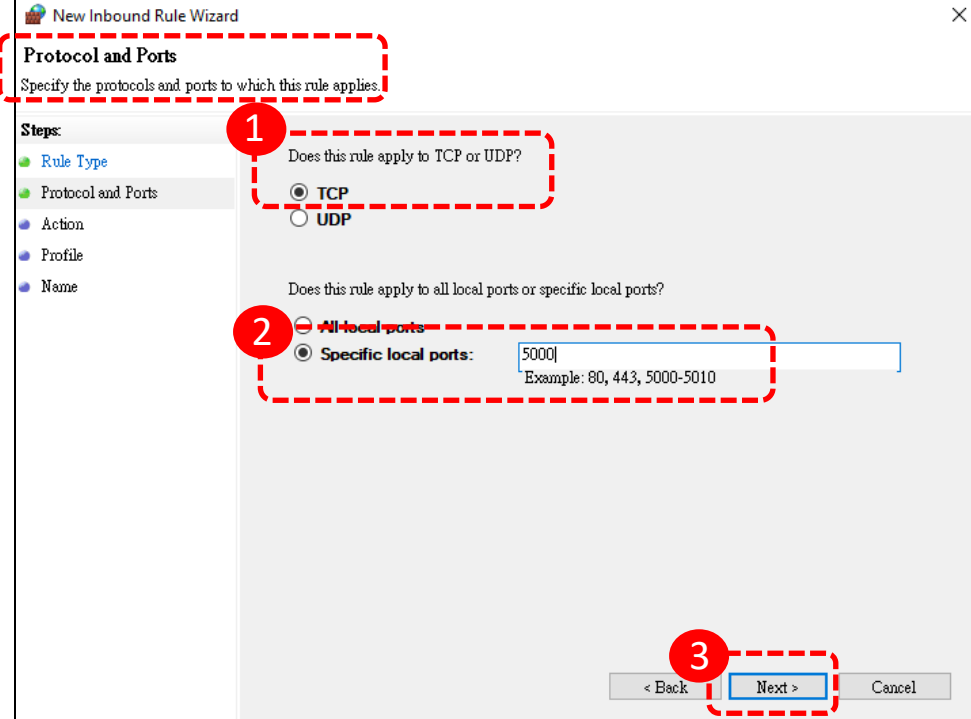

6. For "Action", select "Allow the connection" and click "Next".

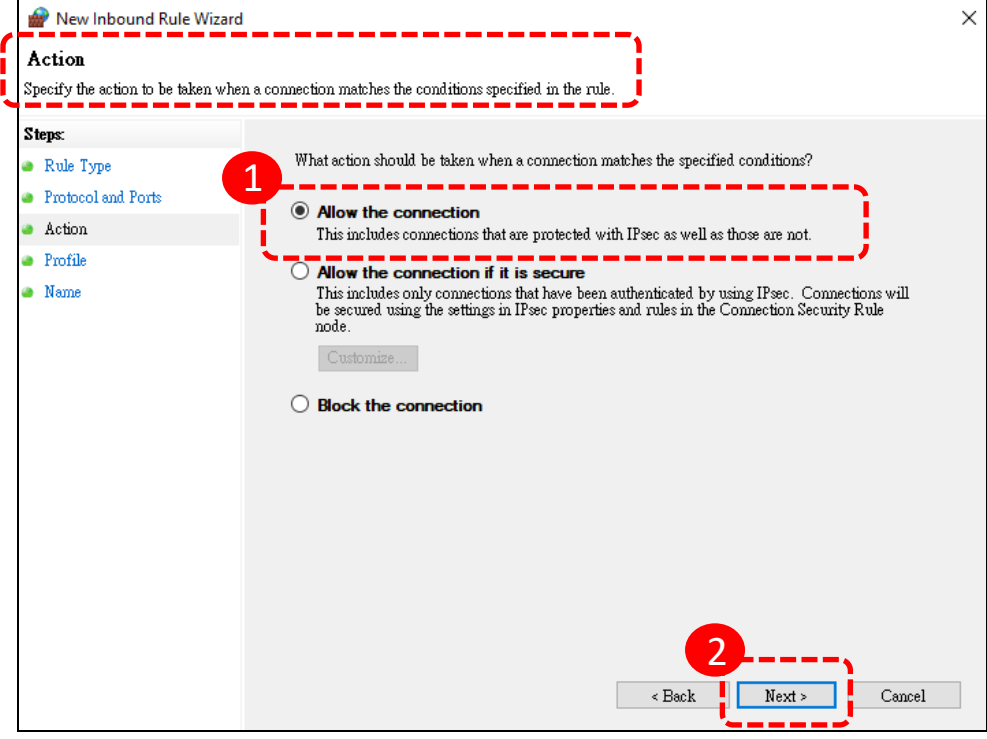

7. For "Profile", select all, including "Domain", "Private", and "Public". Click "Next".

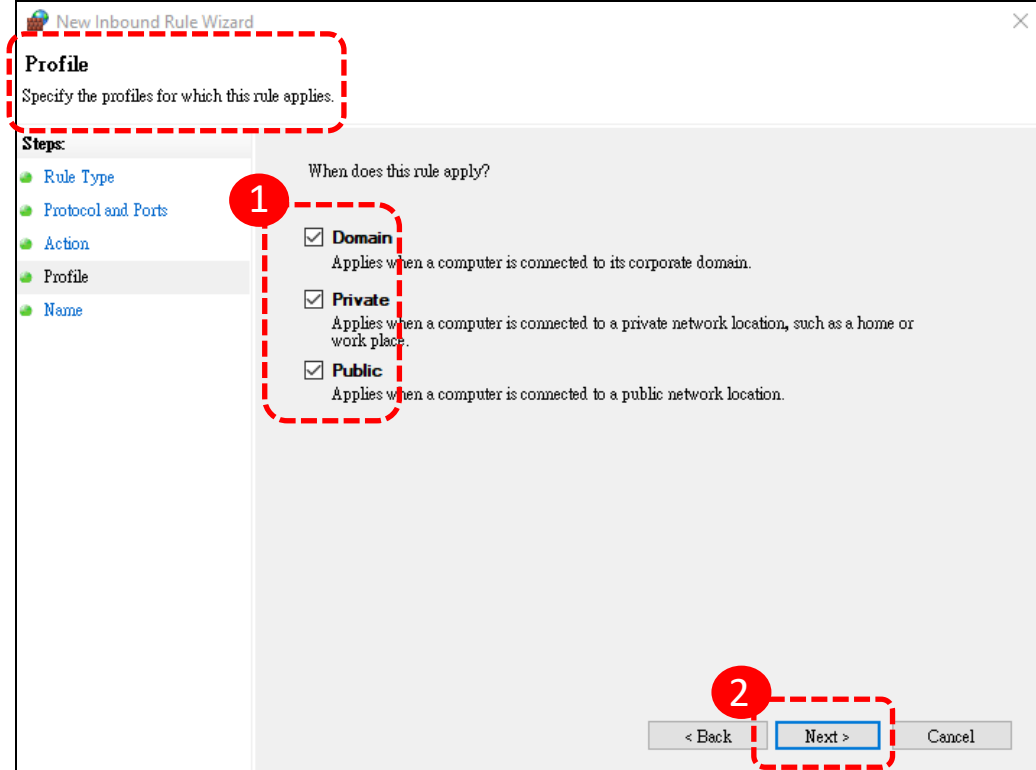

8. For "Name", enter a name as a mark for this port setting. Click "Finish".

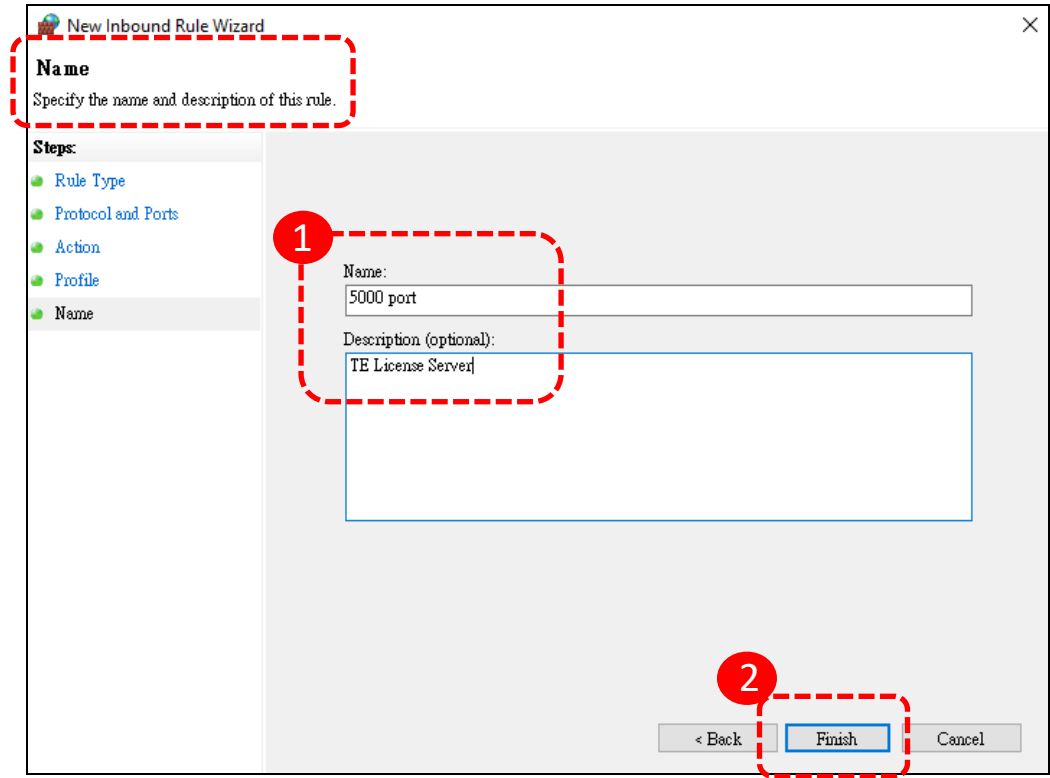

9. When the new firewall rule is successfully created, the port number will be listed.

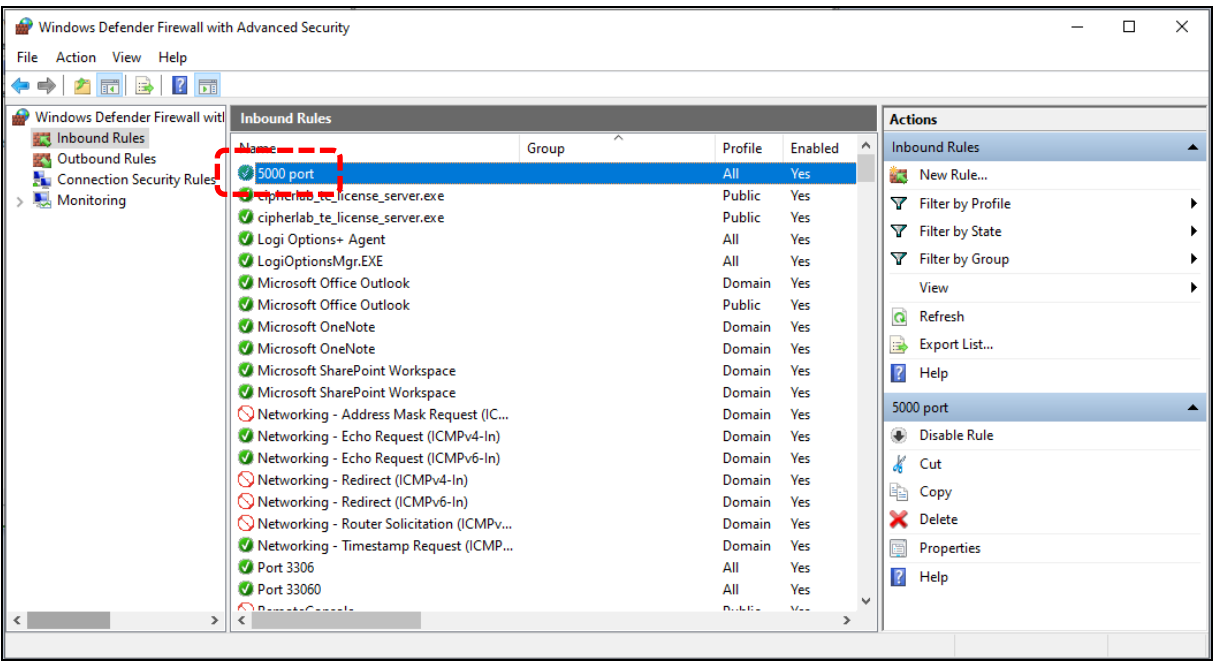

- 10.Click "Outbound Rules".
- 11.Click "New Rule…" on the action list for "Outbound Rules".

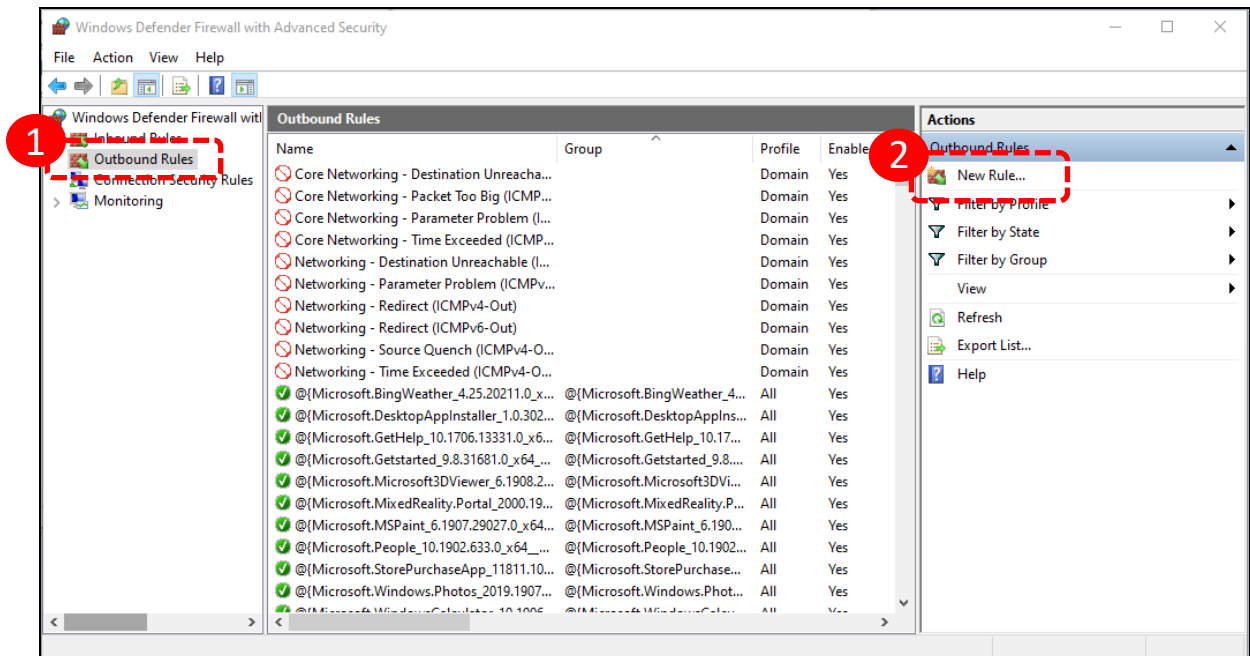

12. For "Rule Type", select "Port" and click "Next".

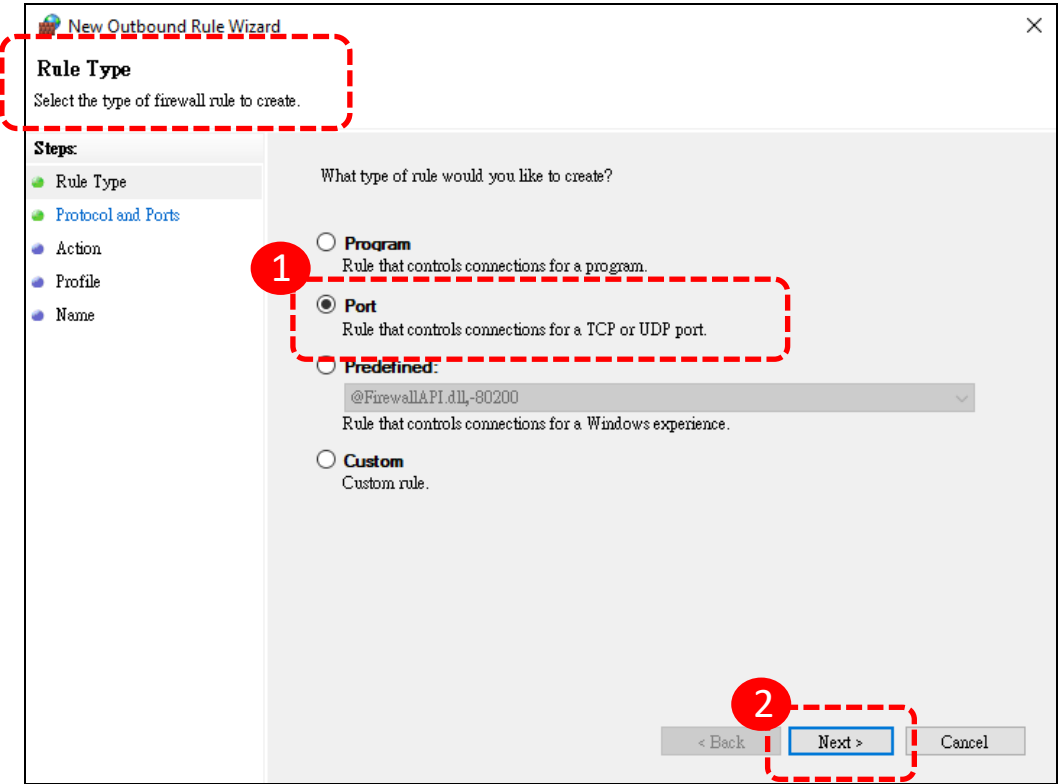

13. For "Protocol and Ports", select "TCP" and enter the Server's port number in the "Specific local ports" field. Click "Next".

You can check the Server's port number on [the "Status"](#page-14-0) page.

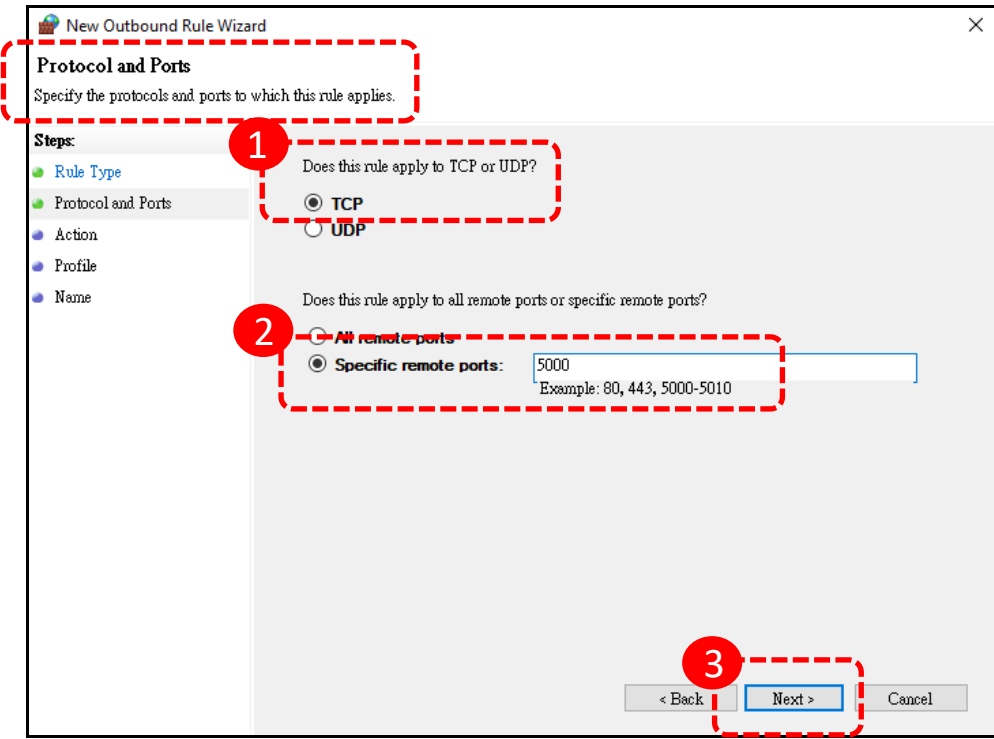

14. For "Action", select "Allow the connection" and click "Next".

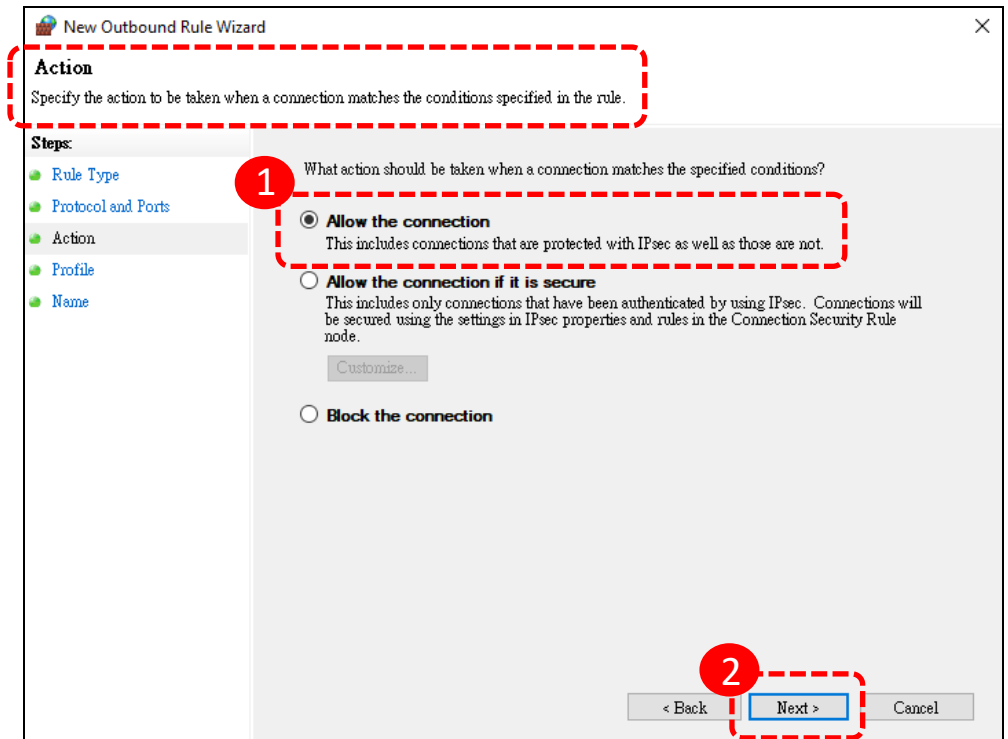

15. For "Profile", select all, including "Domain", "Private", and "Public". Click "Next".

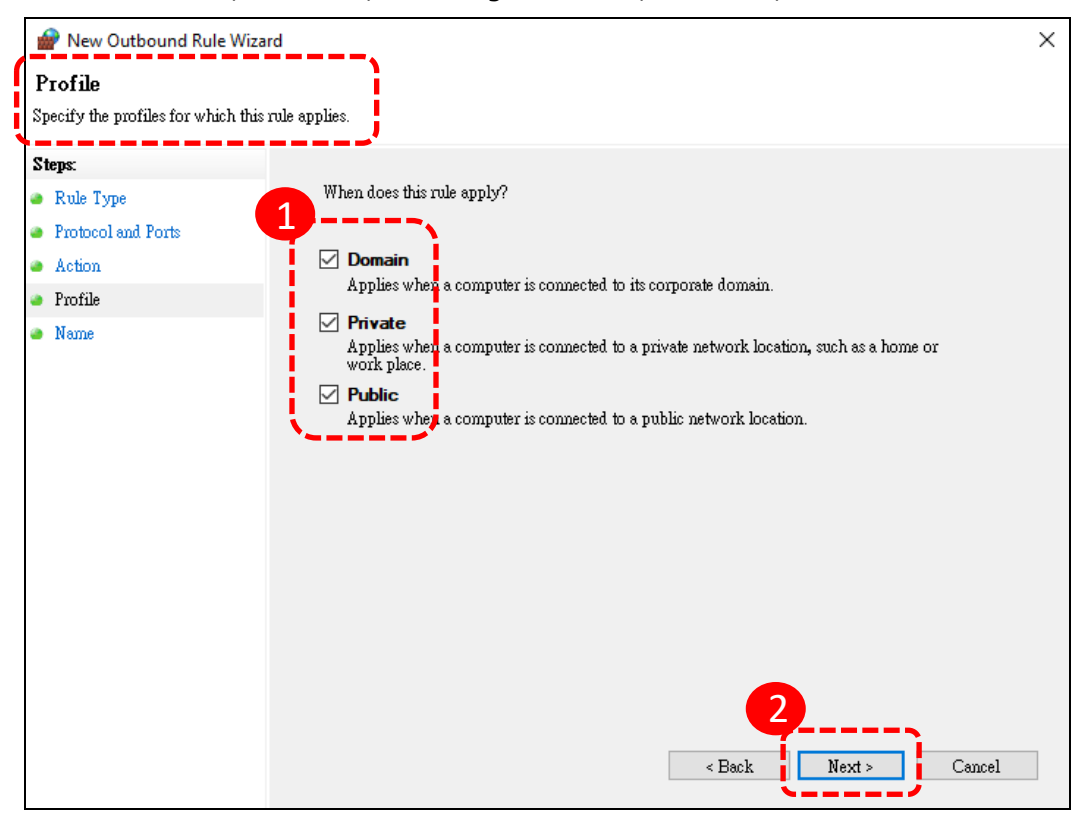

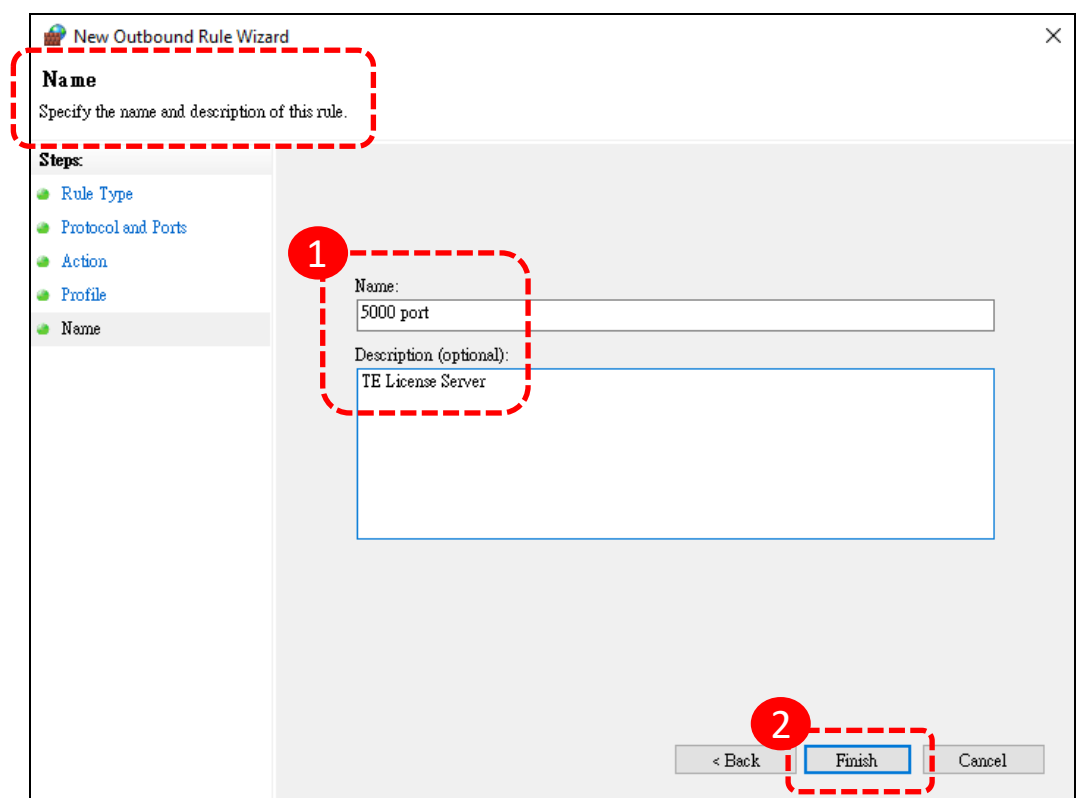

16. For "Name", enter a name as a mark for this port setting. Click "Finish".

## 17. When the new firewall rule is successfully created, the port number will be listed.

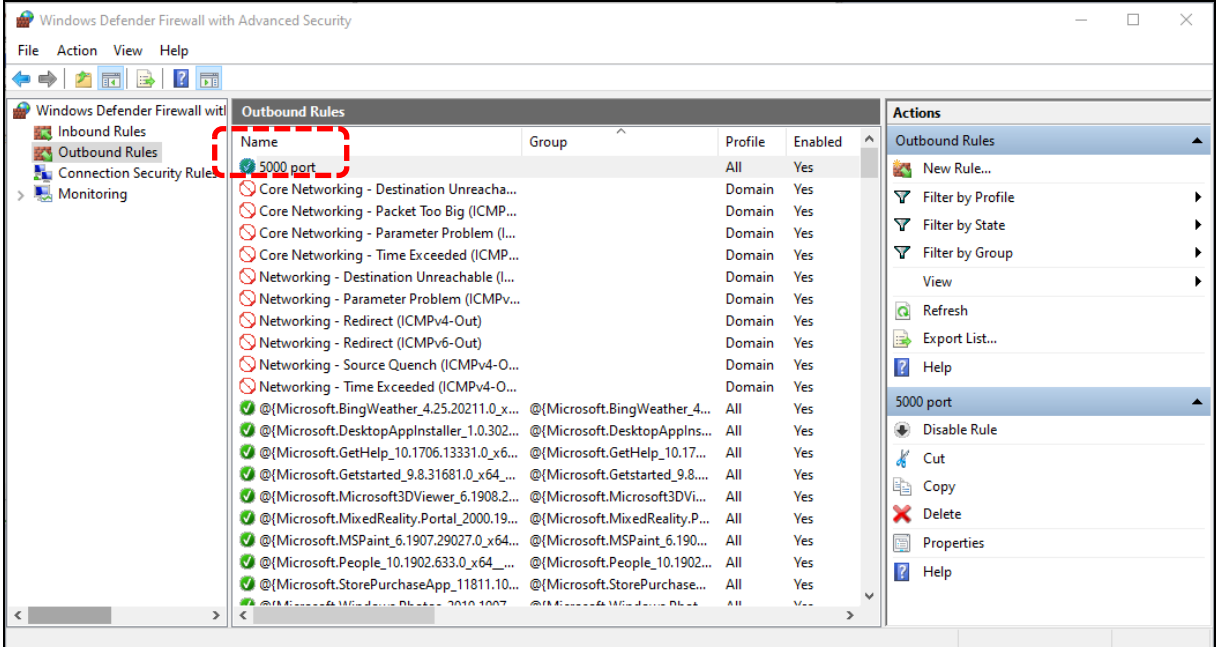

#### 12)If still failed:

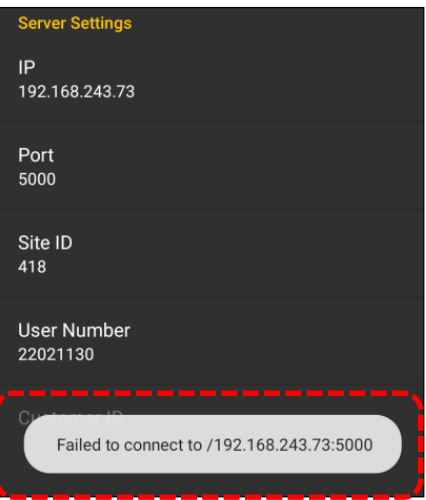

- 1. Check if the Windows Defender Firewall settings allow access to specified ports on your computer.
- 2. Check if the entered information, including IP, port, and Site ID, is correct.
- 3. Check if the [requirements](#page-18-1) are all fulfilled.
- 4. Ultimately, follow the steps to turn off and disable the Windows Defender Firewall:
	- (1) Access **Control Panel** > **Windows Defender Firewall** > **Change notification settings**.

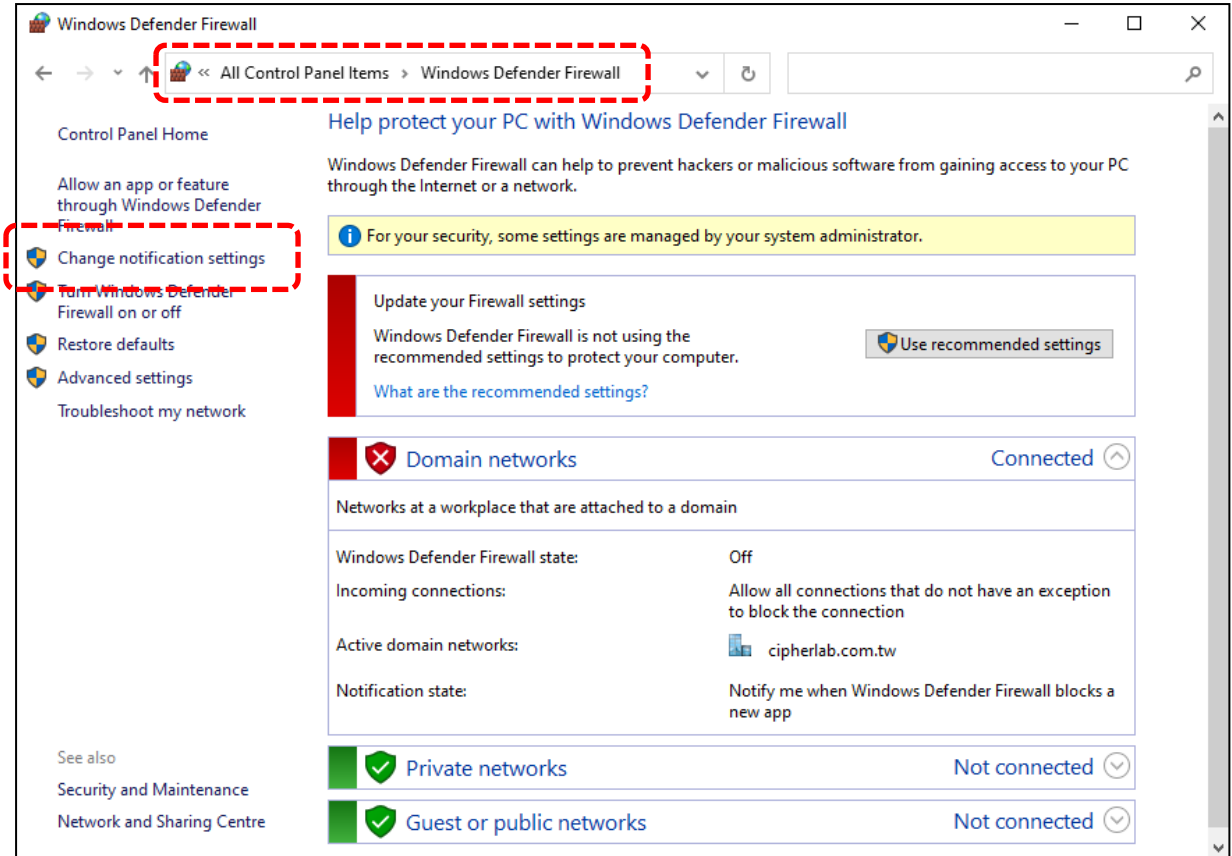

- (2) For "Private newtwork settings", select "Turn off Windows Defender Firewall".
- (3) For "Public network settings", select "Turn off Windows Defender Firewall".
- (4) Click "OK" to carry out the changed settings.

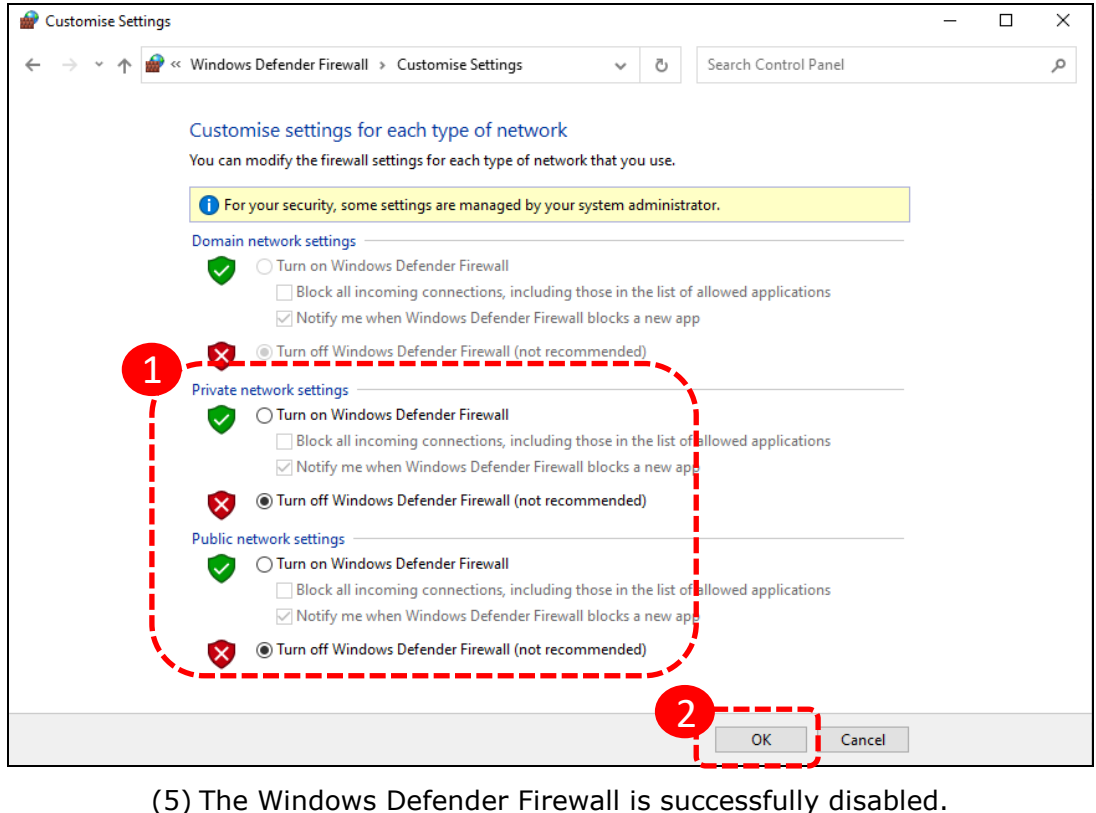

#### $\Box$ Windows Defender Firewall  $\times$ → v 个 All Control Panel Items > Windows Defender Firewall  $\sim$  0 م  $\leftarrow$ Help protect your PC with Windows Defender Firewall Control Panel Home Windows Defender Firewall can help to prevent hackers or malicious software from gaining access to your PC Allow an app or feature<br>through Windows Defender through the Internet or a network. Firewall **D** For your security, some settings are managed by your system administrator. Change notification settings Turn Windows Defender Update your Firewall settings Firewall on or off Windows Defender Firewall is not using the Restore defaults Use recommended settings recommended settings to protect your computer. Advanced settings What are the recommended settings? Troubleshoot my network Domain networks Connected ( Networks at a workplace that are attached to a domain Windows Defender Firewall state: Off Allow all connections that do not have an exception Incoming connections: to block the connection Active domain networks: cipherlab.com.tw Notification state: Notify me when Windows Defender Firewall blocks a new app See also Y Private networks Not connected  $\odot$ Security and Maintenance Network and Sharing Centre Guest or public networks Not connected  $\heartsuit$

## <span id="page-31-0"></span>2.2.2 DISABLE / ENABLE THE LICENSE

The "Disable" button on the "License Information" page will disallow the user to perform license assignment.

After clicking the "Disable" button, the license icon will be marked with an  $\blacktriangleright$ , suggesting that the license is unavailable.

When the license is disabled, the "Disable" button will become the "Enable" button.

Click the "Enable" button to make the license become available for performing license assignment.

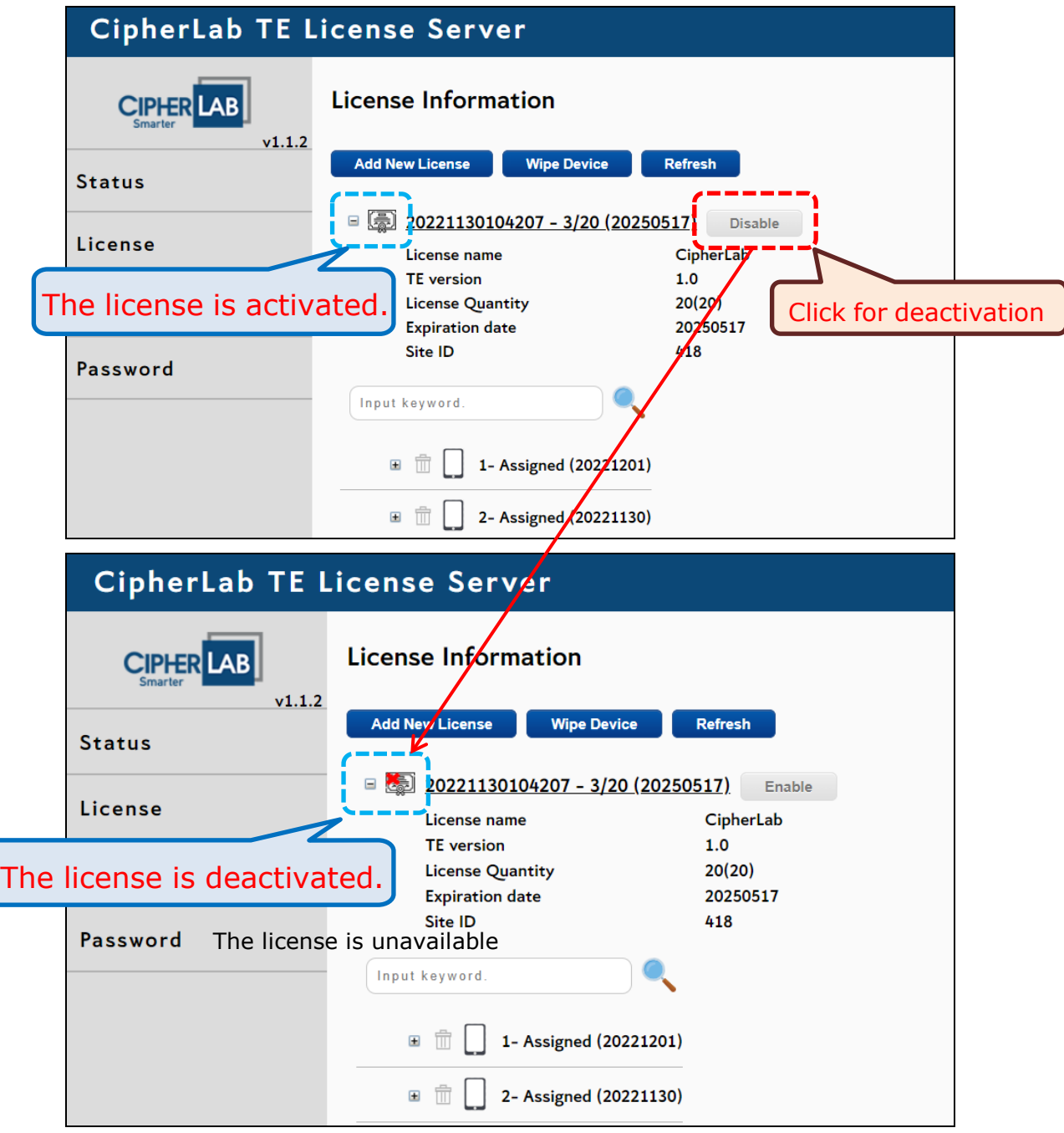

### <span id="page-32-0"></span>2.2.3 DELETE LICENSE

When the license expires, the "Delete" button will appear next to [the "Disable"](#page-31-0) button for the user to eliminate the expired license's information.

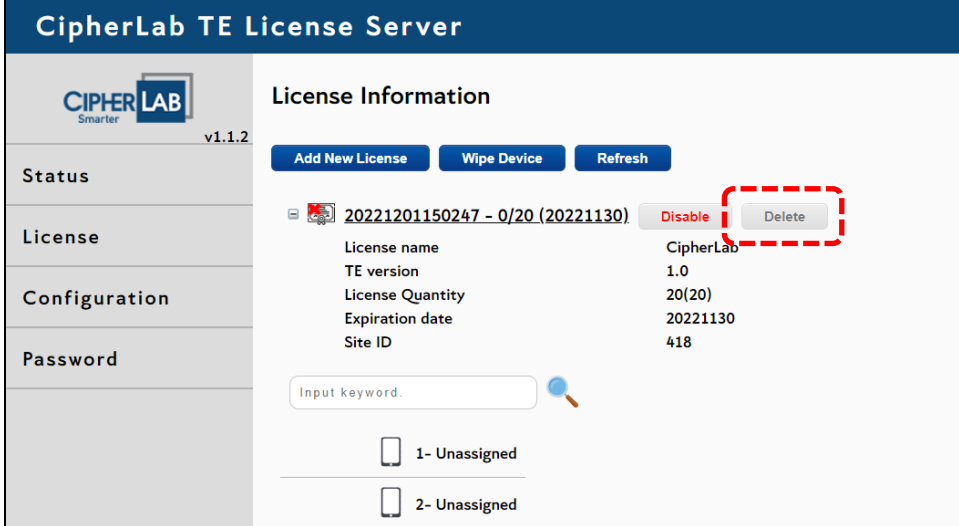

To delete the license:

 $\Gamma$ 

- 1) Click the "Delete" button. A pop-up window, "Are you sure you want to delete the license?", will appear for the user to confirm deleting the license.
- 2) Click "Yes" to confirm deleting the license. Or, click "No" to make void.

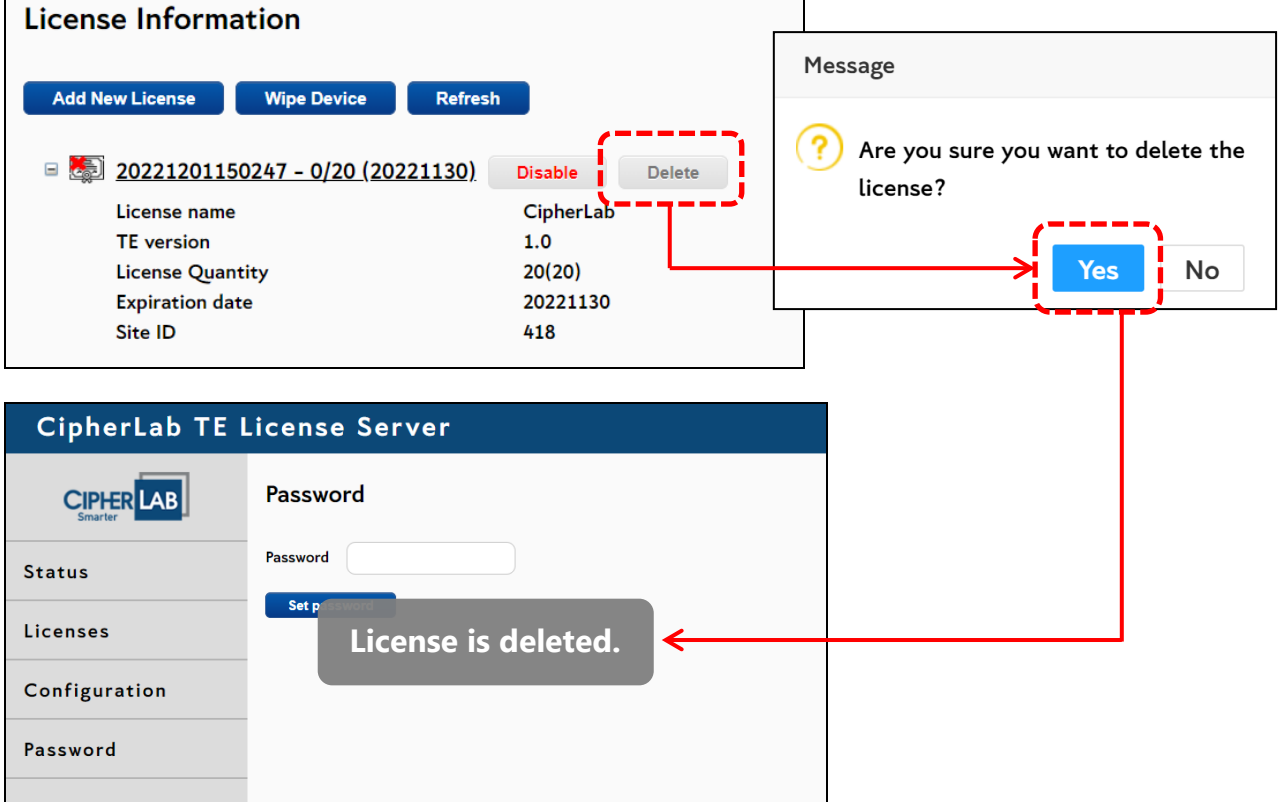

### <span id="page-33-0"></span>2.2.4 SEARCH BOX

In the top-left corner of the "Device" page, there is the search box for the user to search for specific devices.

The search box includes two parts, the text area for entering keywords and the magnifying-glass button for executing the search.

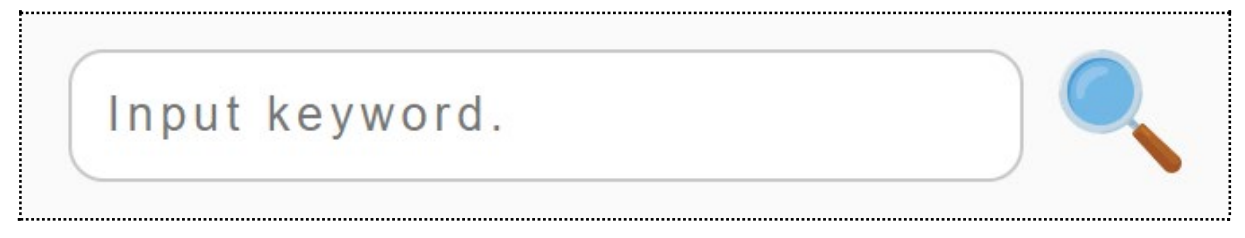

To search for a device:

- 1. Enter the keywords related to the device information.
- 2. Click the magnifying-glass button.

For more efficient reviewing, only the matching results will be displayed.

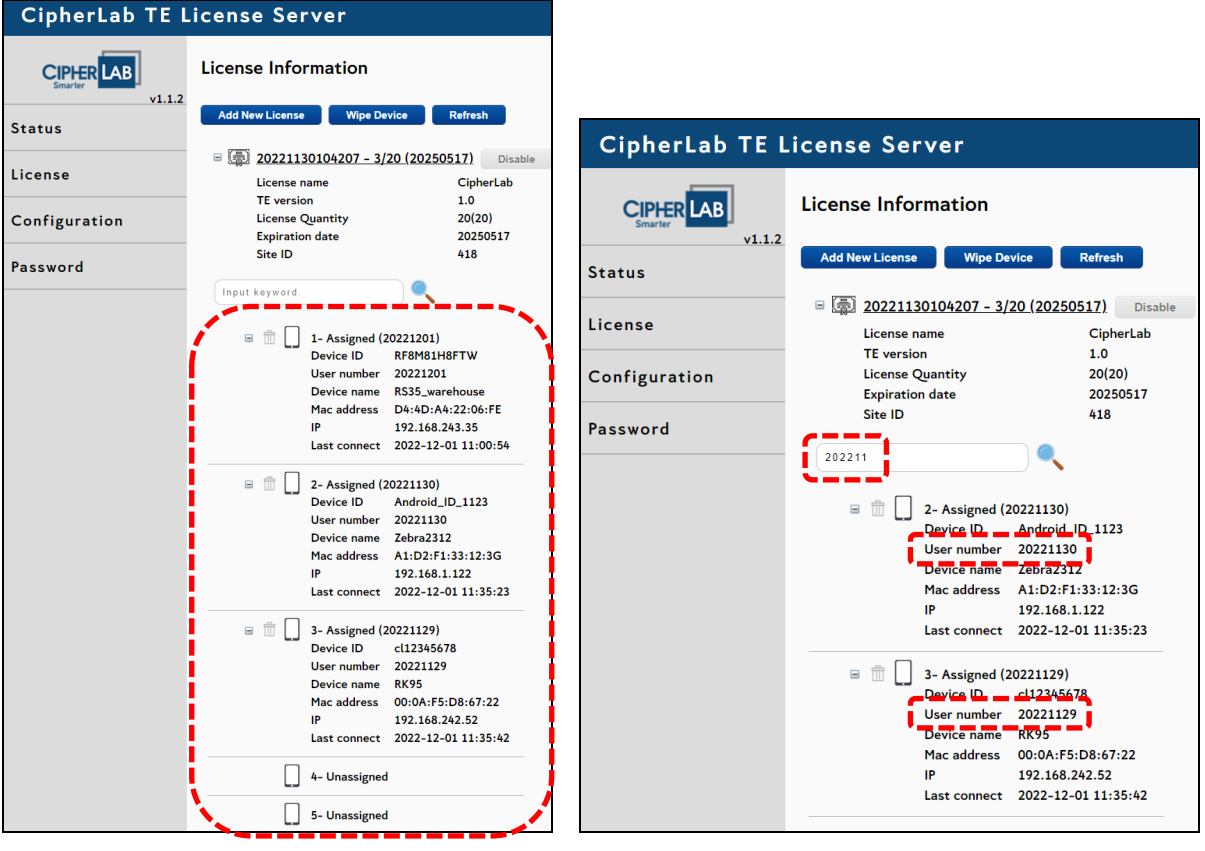

All devices and the matching results

## <span id="page-34-0"></span>2.3 WIPE DEVICE

Follow the steps to eliminate a device from the device list of license assignment:

- 1) Click the dustbin button  $\widehat{m}$  next to the device information.
- 2) Click "Download" on the pop-up window to download the .delete file.

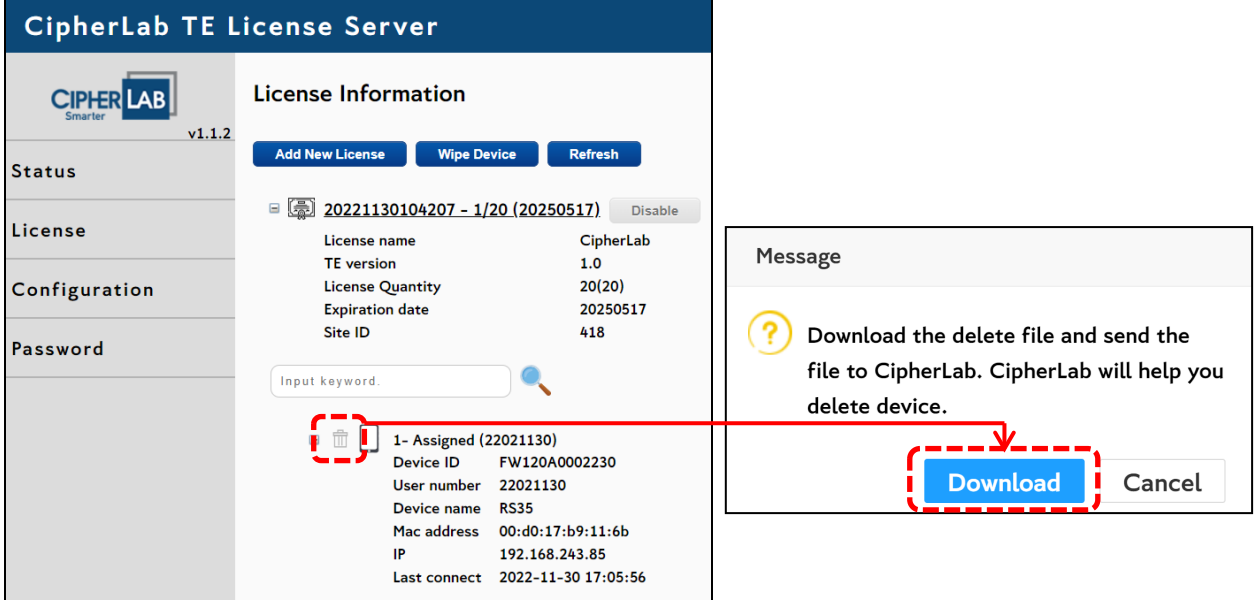

The .delete file will be saved in the default download location.

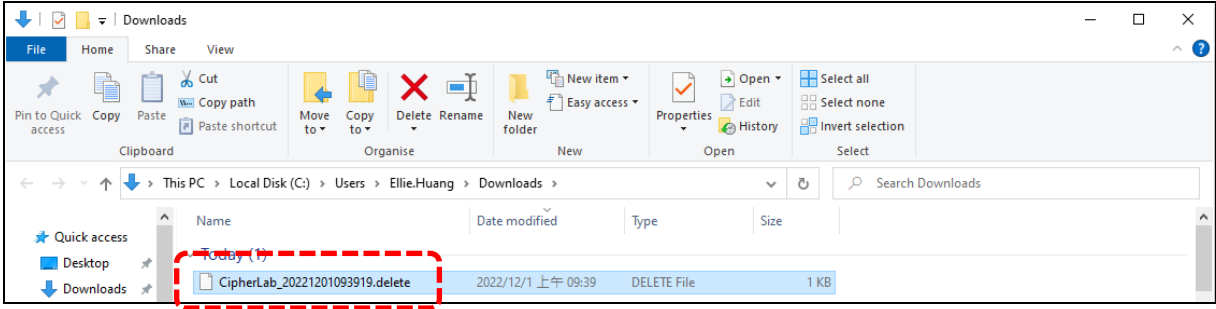

- 3) Contact CipherLab and provide us with this .delete file.
- 4) We will send you a .deleteP file for wiping the device. As shown:

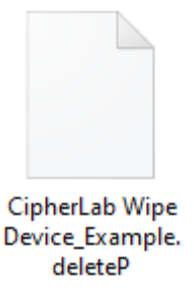

- 5) Click "Wipe Device" to enter the deletion setting page.
- 6) Click "Choose file". Select and open the .deleteP file.
- 7) Click "Upload" to import the .deleteP file.

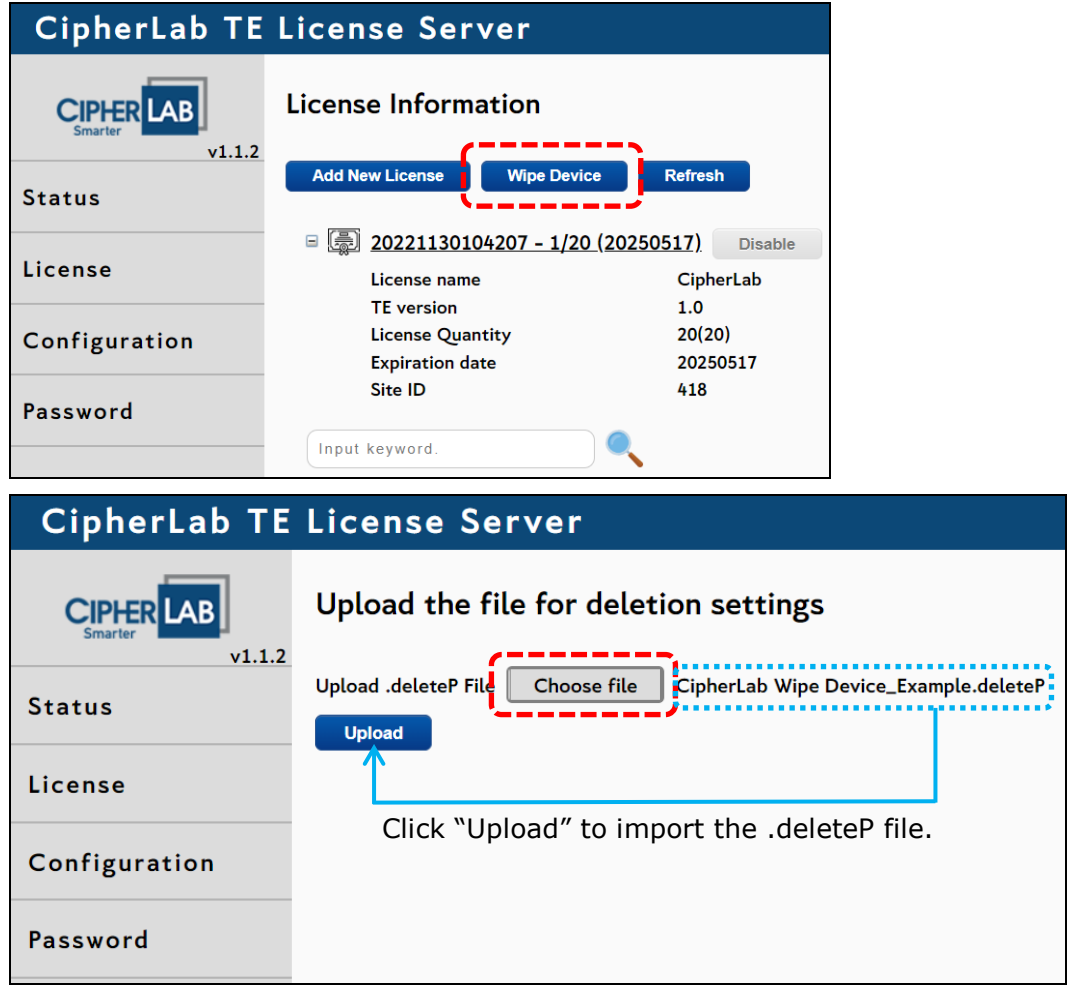

- 8) A pop-up window will appear to notify you of the completion.
- 9) Click "OK" and you will be redirected to the "License Information" page.
- 10)The device is wiped successfully and removed from the device list.

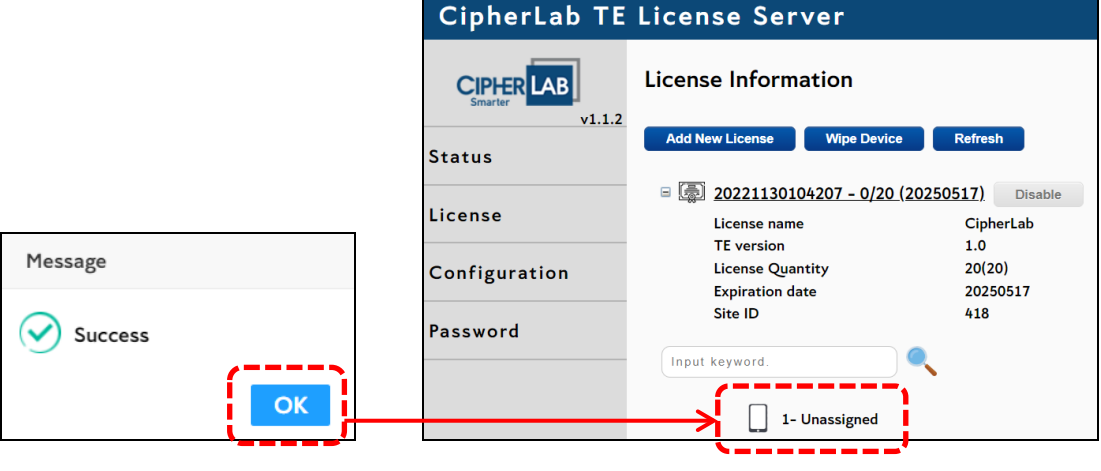

# <span id="page-36-0"></span>2.4 REFRESH

Click the "**Refresh**" button in the top-right corner of the "License Information" page to update and receive the latest data.

A notification message "Refresh complete." will appear to notify you that the data is successfully updated.

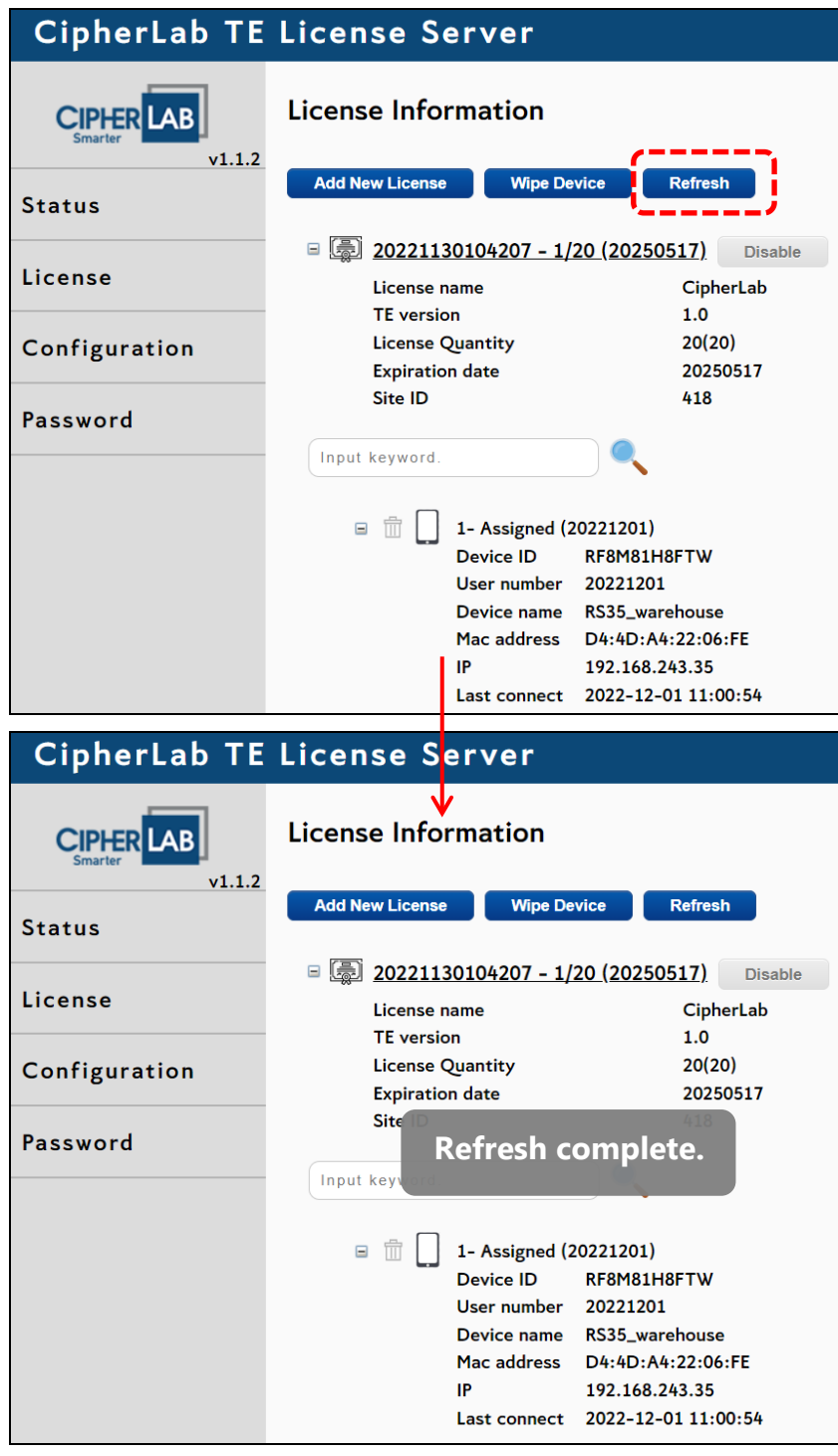

# Chapter 3

# <span id="page-37-0"></span>PORT CONFIGURATION

This chapter carries the introduction of how to change the port number for TE License Server.

# <span id="page-38-0"></span>3.1 CHANGE PORT

TE License Server allows the user to easily change the Server's port number.

Follow the steps to change the Server's port number:

- 1) Click "Configuration" on the sidebar menu to enter the port setting page.
- 2) Enter the port number.
- 3) Click "Submit". A pop-up window will appear for the user to confirm changing.

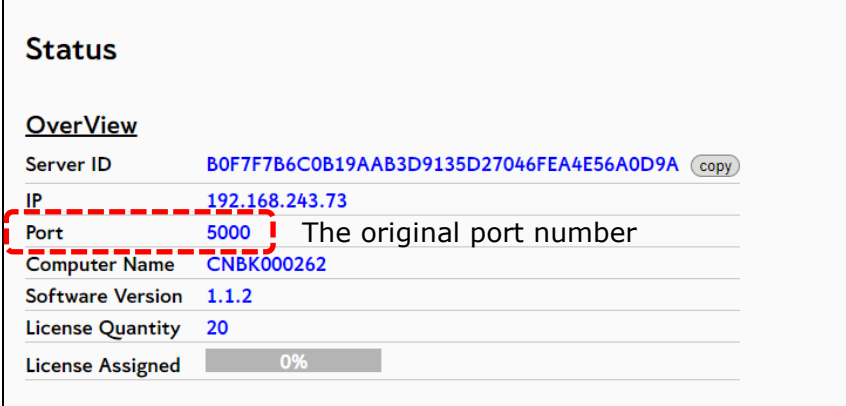

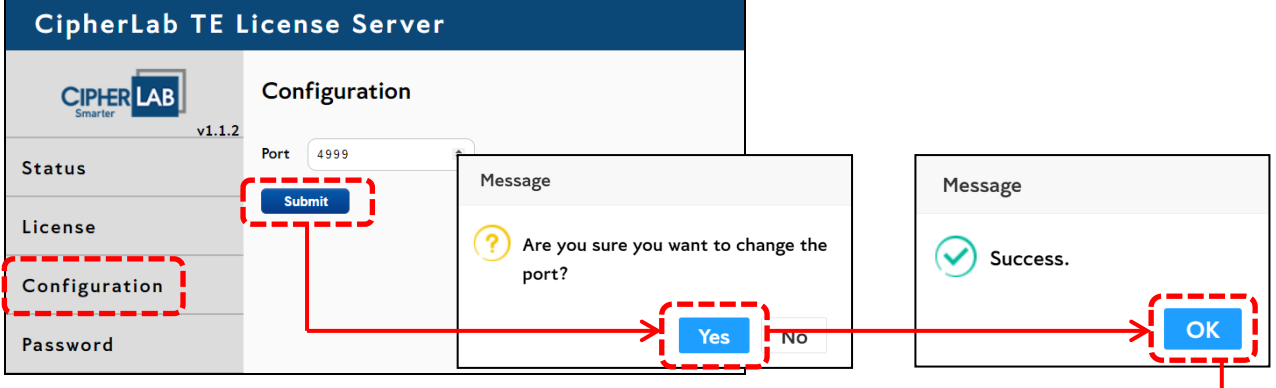

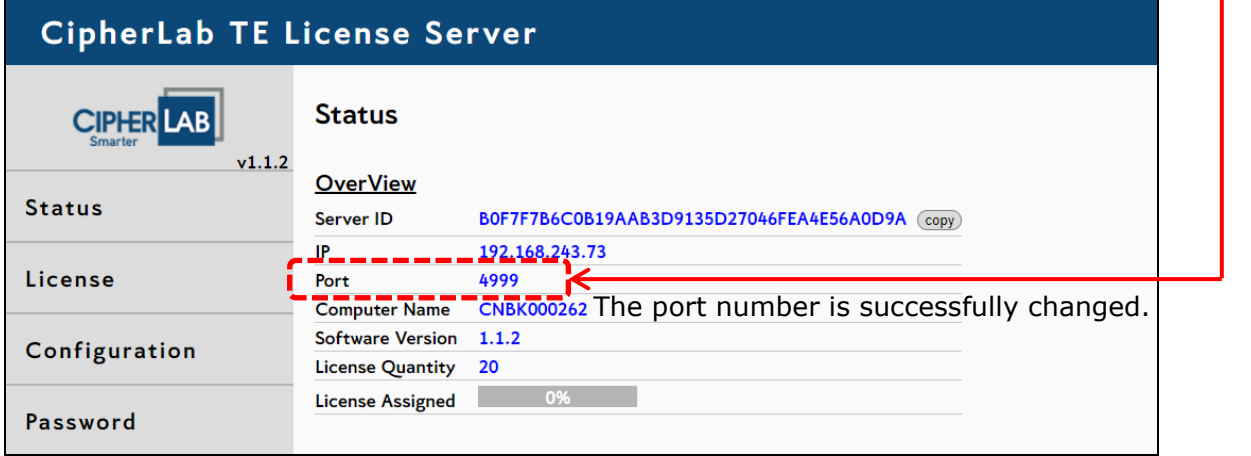

# Chapter 4

# <span id="page-39-0"></span>PASSWORD

This chapter carries the introduction of how to set, change, and remove the password on TE License Server.

## <span id="page-40-0"></span>4.1 SET THE PASSWORD

For data protection, TE License Server allows users to set password to avoid unauthorized access.

"**Password Settings**" is the page that allows the user to set, change, and remove their password for TE License Server.

If you forgot your password, please contact CipherLab Support: [Support@cipherlab.com](mailto:Support@cipherlab.com)

Follow the steps to set the password:

- 1) Click "**Password**" on the sidebar menu to enter the "Password Settings" page.
- 2) Enter a password, at least 4 characters or digits.
- 3) Click "Submit".

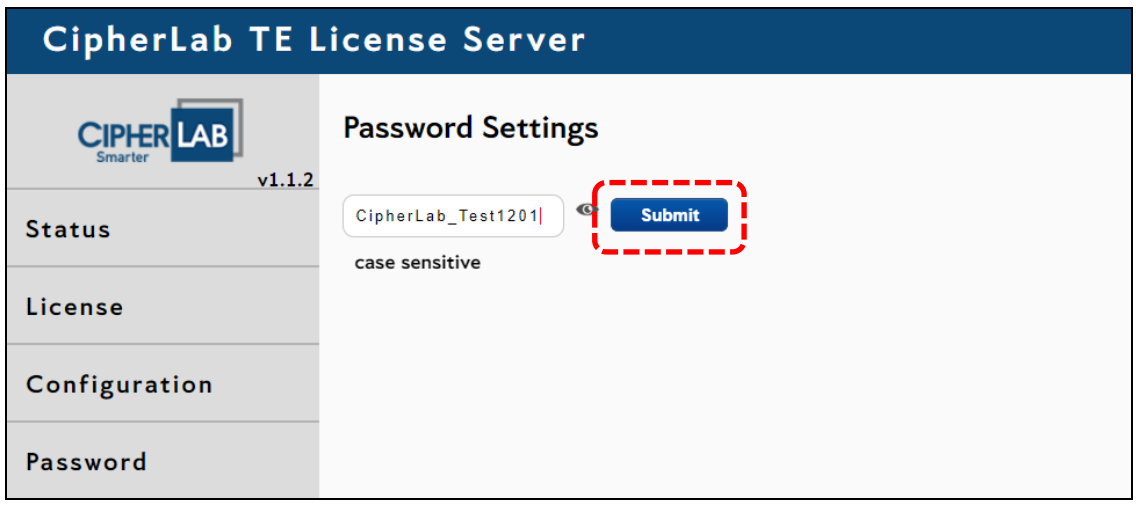

When the password is successfully set, 3 text areas and 2 setting buttons "Remove password" and "Submit" will appear on the Password Settings page.

For more details, refer to [Change the Password](#page-41-0) and [Remove the Password.](#page-42-0)

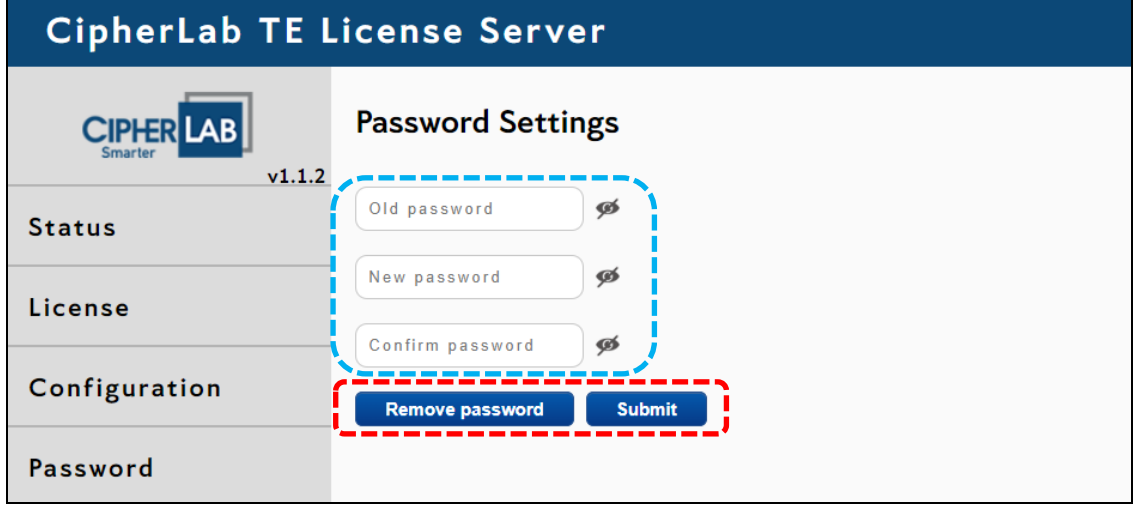

# <span id="page-41-0"></span>4.2 CHANGE THE PASSWORD

Follow the steps to change your password:

- 1) Input the original password.
- 2) Input the new password.
- 3) Input the new password again for confirming.
- 4) Click "Submit".

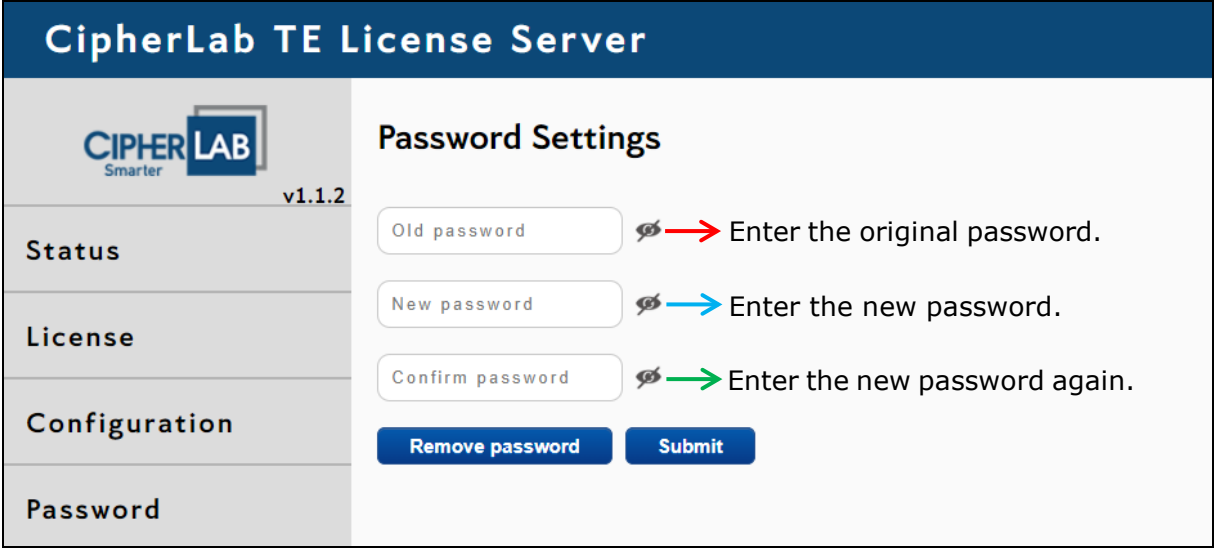

A pop-up window will appear to notify the user of the completion.

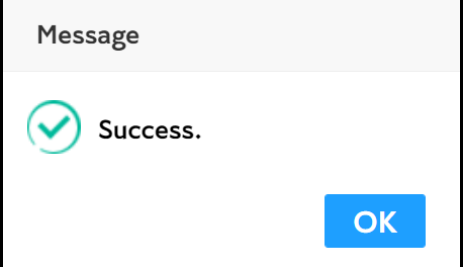

# <span id="page-42-0"></span>4.3 REMOVE THE PASSWORD

Follow the steps to change your password:

- 1) Click "Remove password".
- 2) Input your password.
- 3) Click "Submit".

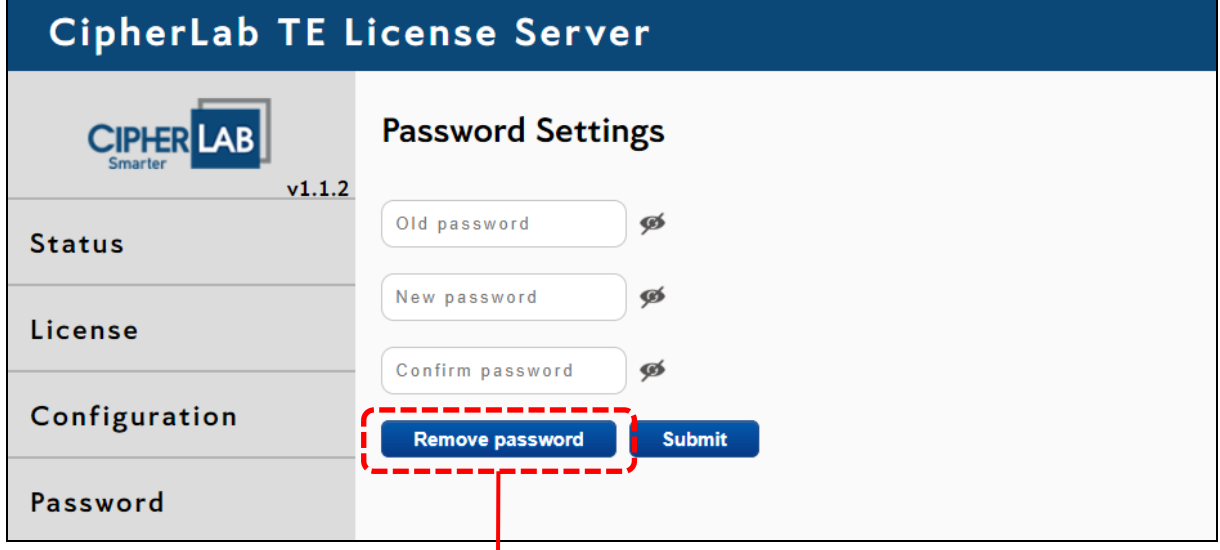

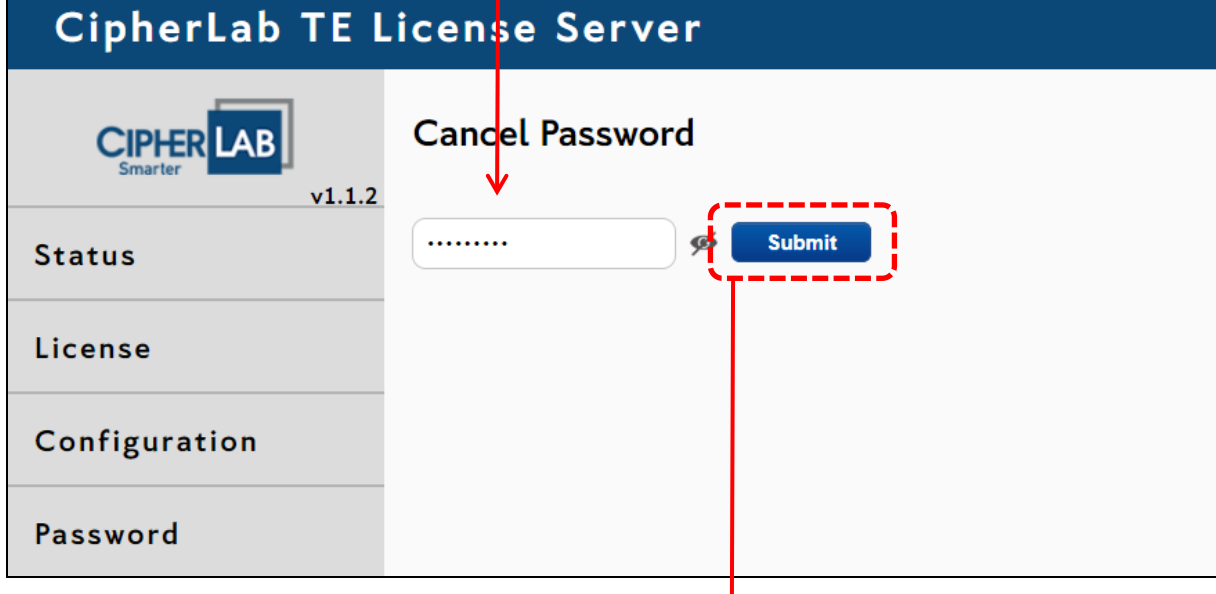

A pop-up window will appear to notify the user of the completion.

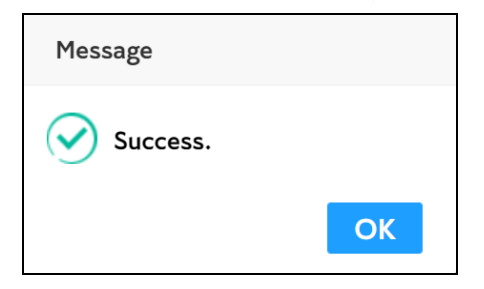